### **I. HƯỚNG DẪN TẠO TÀI KHOẢN E BOOKING**

ĐĂNG NHẬP VÀO TRANG WEBSITE https://www.sitcline.com/

Nếu link có sự cố không đăng nhập được có thể vào link back up : https://api.sitcline.com/backup/

Chọn Register

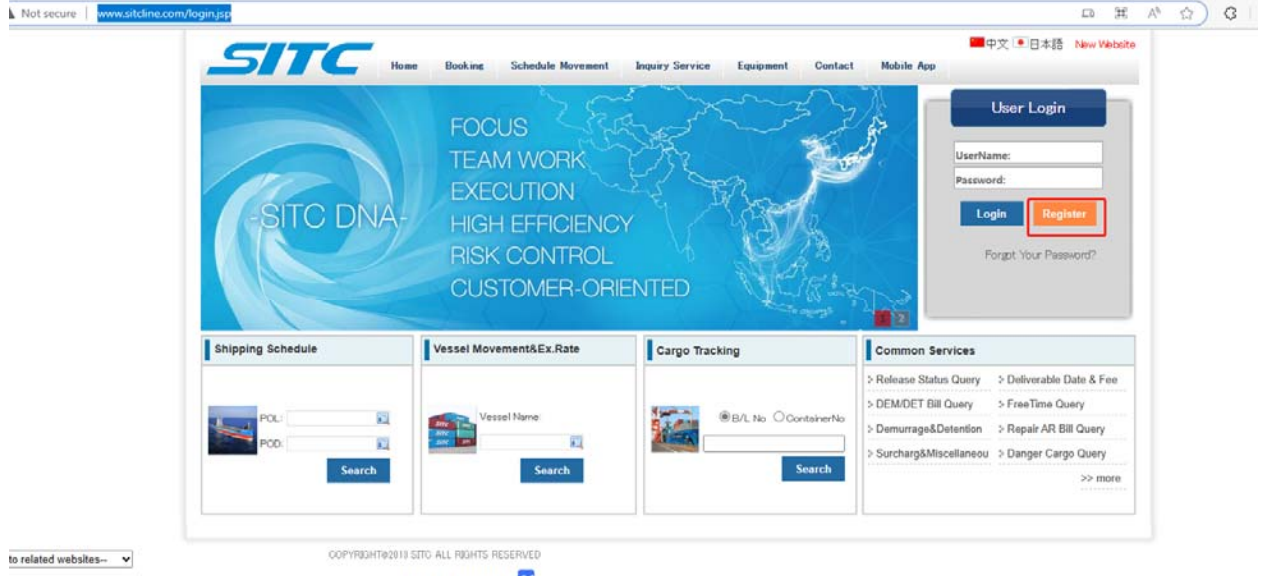

第10P备11020243号

Cập nhật các thông tin cần thiết & chọn : **Booking from outside of Japan Ports**

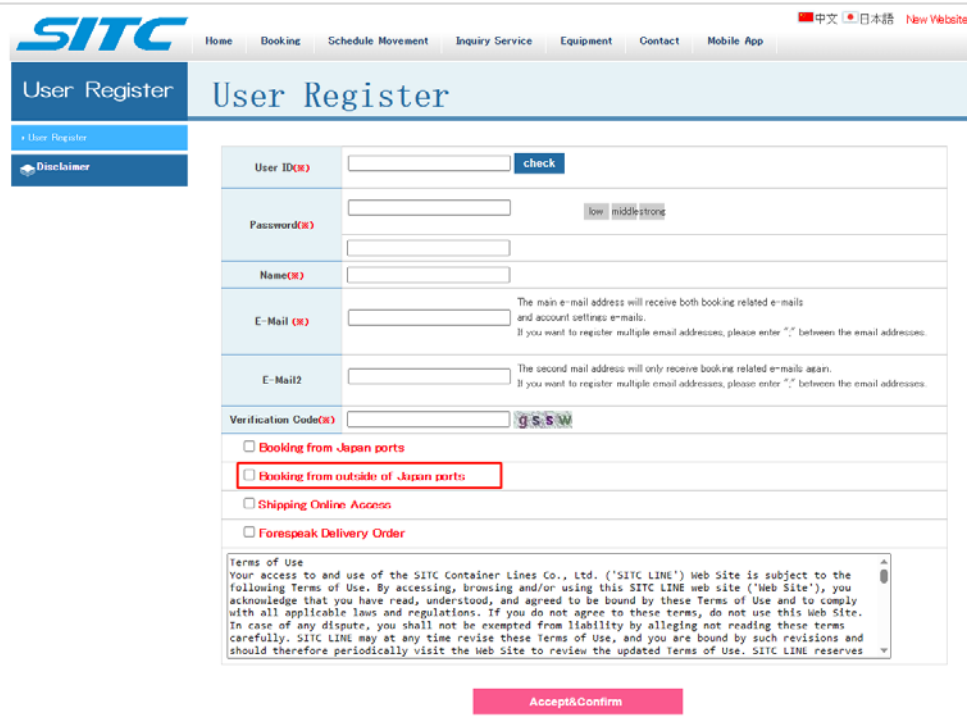

- Phần địa chỉ email có thể chọn cập nhật nhiều địa chỉ email cho 1 tài khoản nhằm cập nhật thông tin ckịp thời.
- Chọn Port là : **HO CHI MINH**

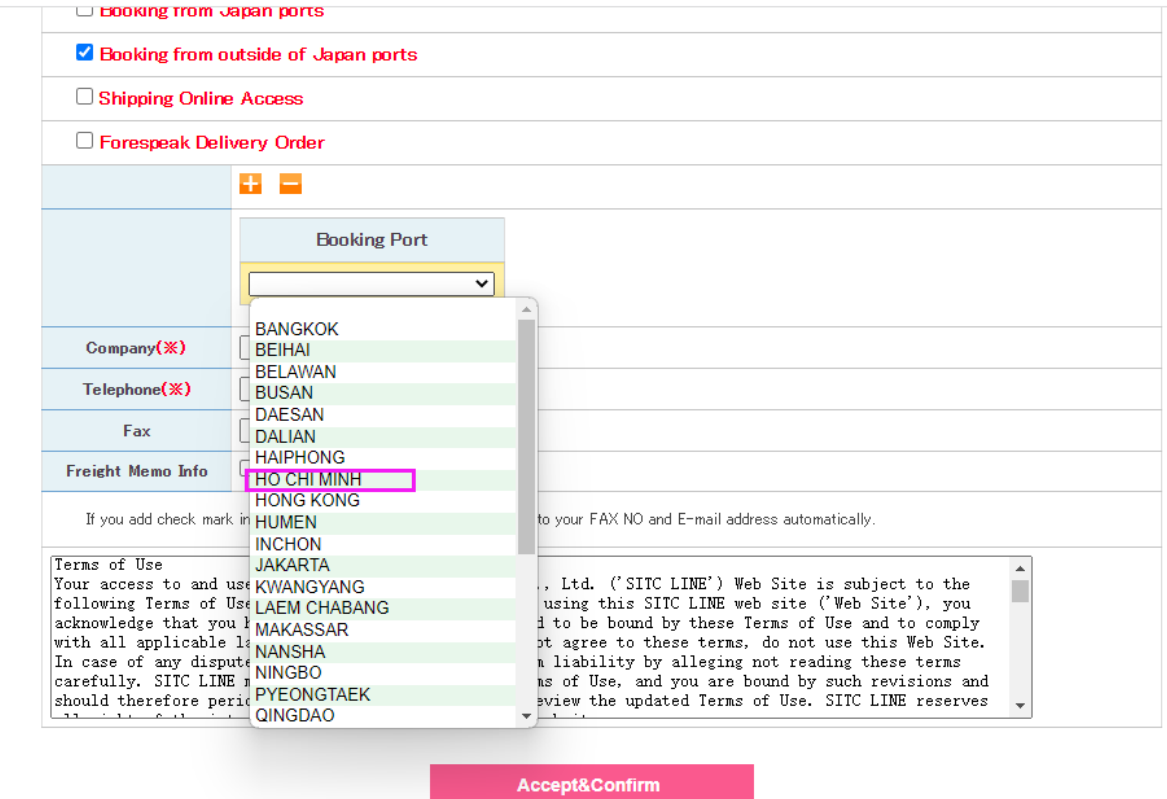

- Click Accept & confirm .
- Sau đó đợi duyệt tài khoản .

 Để thuận tiện cho thao tác làm e‐ booking dc nhanh chóng vui lòng kiểm tra loại hàng trước trong công cụ Cargo Type Code.

Website  $\rightarrow$  Booking  $\rightarrow$  Cargo Type Code  $\rightarrow$  ra bảng tất cả các chủng loại hoặc nhập tên hàng hóa để tra cứu mã hàng

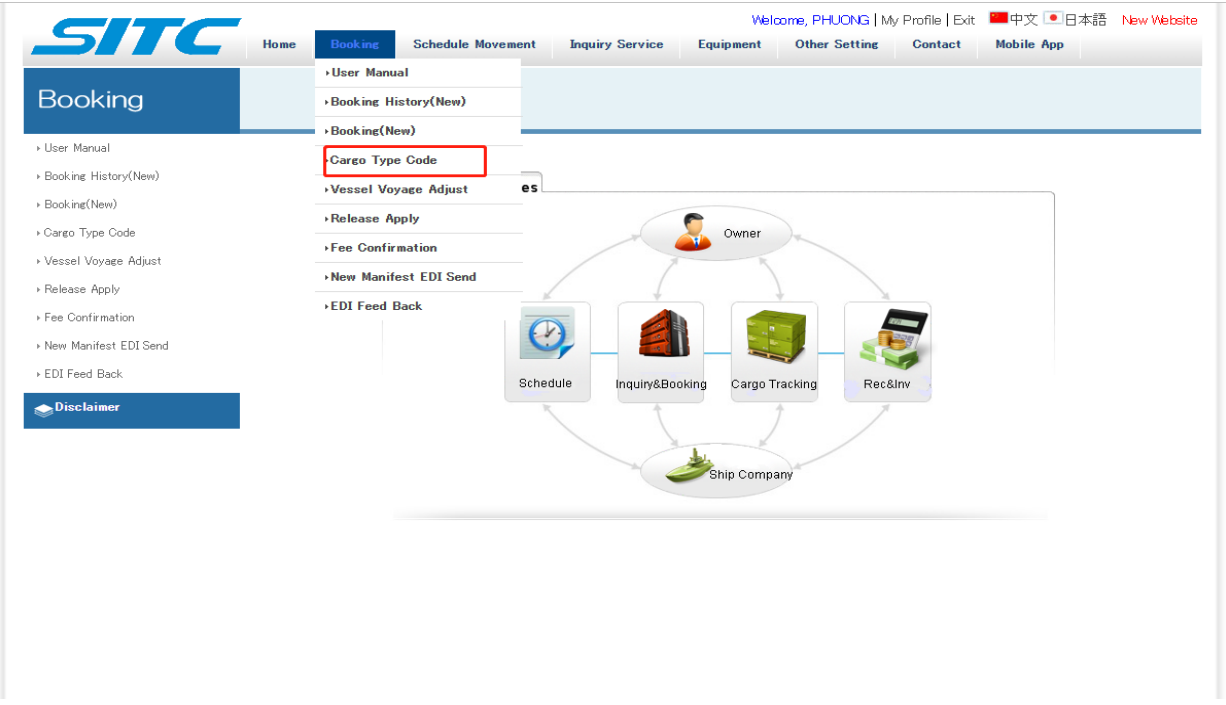

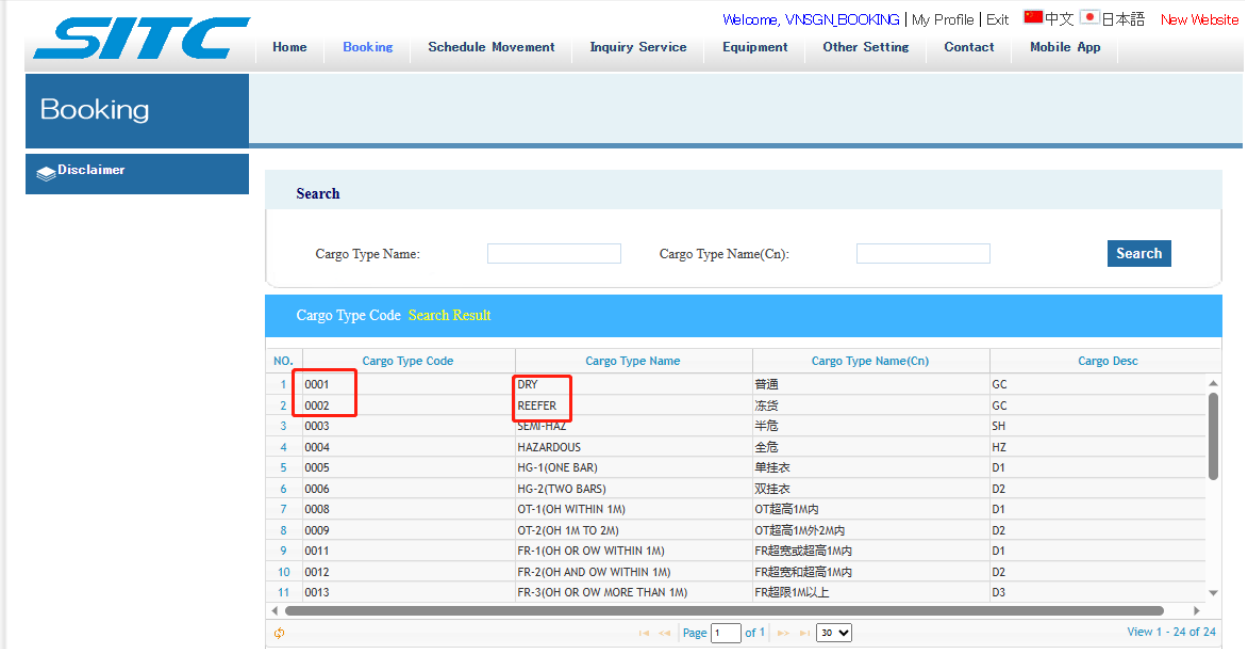

**II. Tạo booking :** 

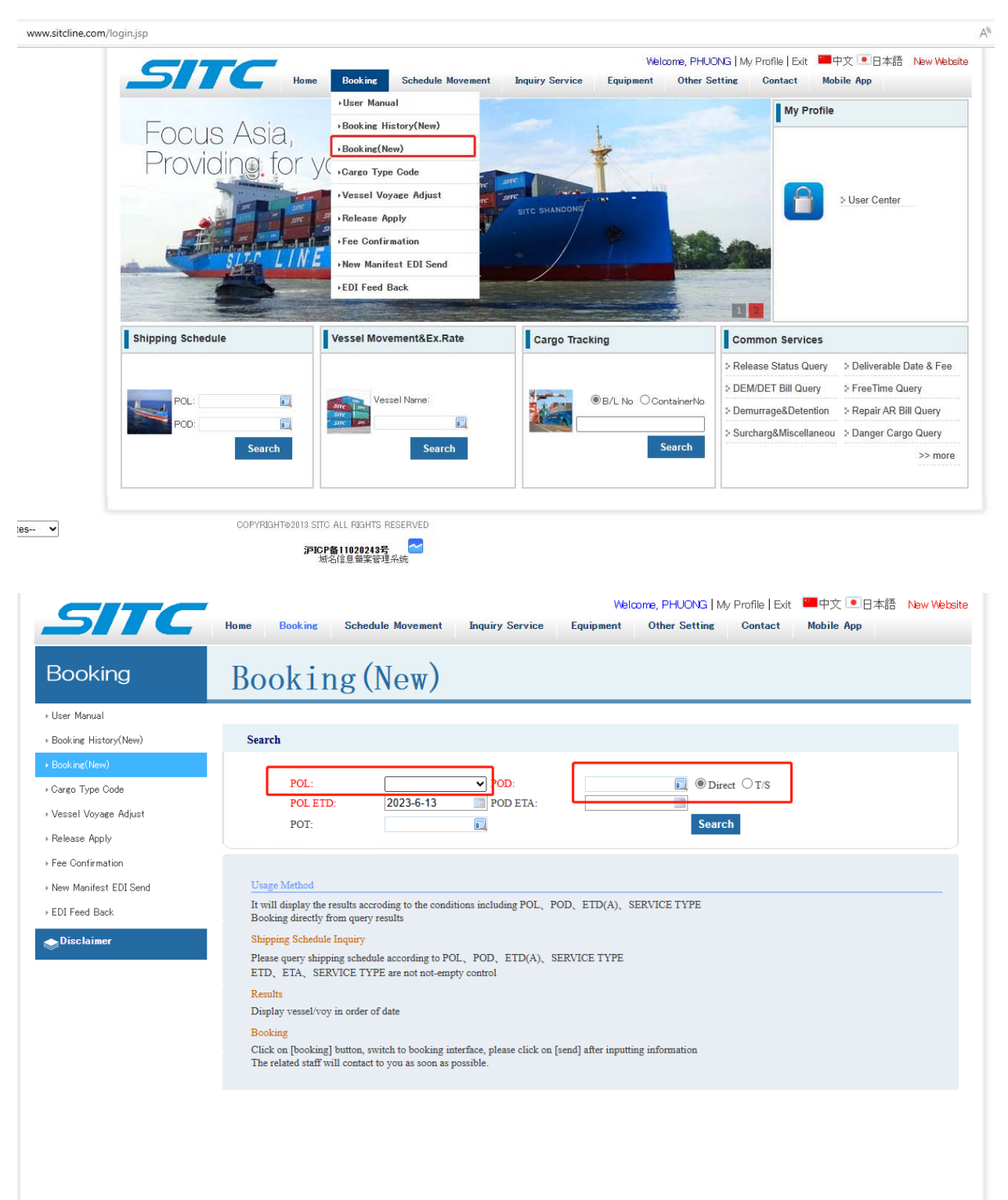

■ Booking  $\rightarrow$  Booking ( New )  $\rightarrow$  chọn POL/ POD & ETD đang cần lấy booking  $\rightarrow$  search

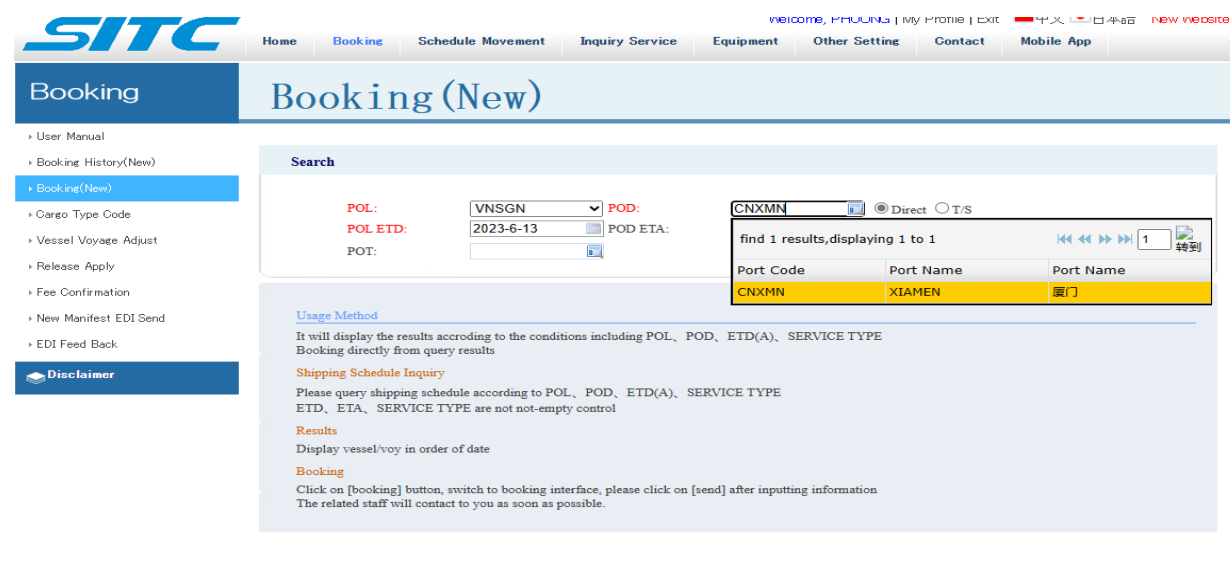

 $\bullet$ Chọn tàu & ETD cần booking

Space Status:

O : Space available

 $\triangle$  : Space tight (Booking application is available, our operator will answer you back booking is acceptable or not later.)

X: Booking unacceptable

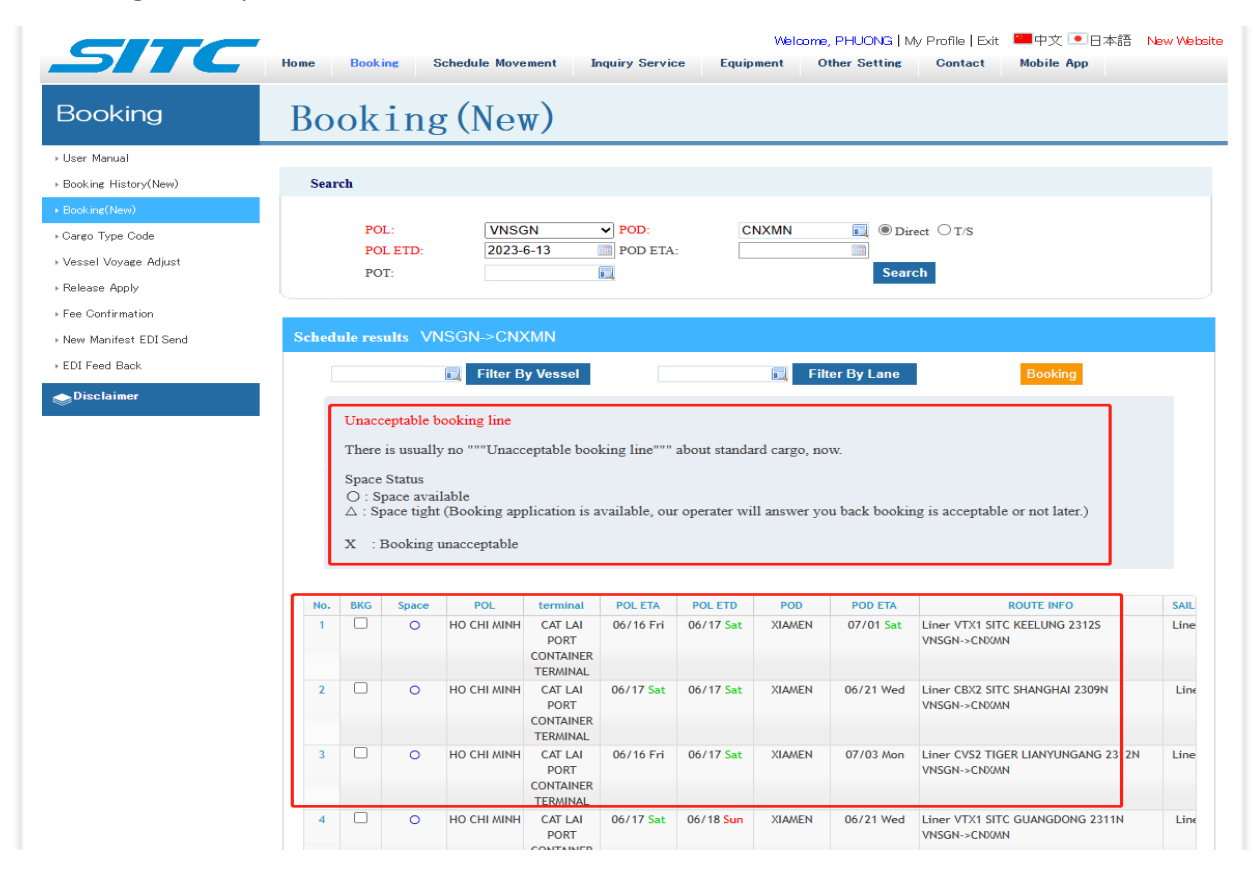

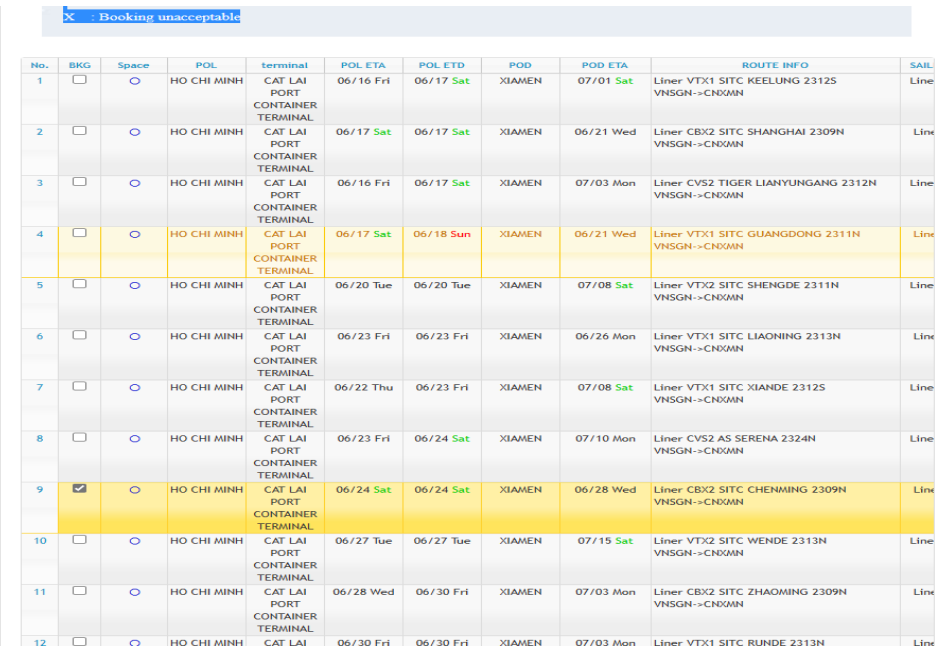

#### Sau khi đã tìm dc tàu phù hợp click vào BOOKING

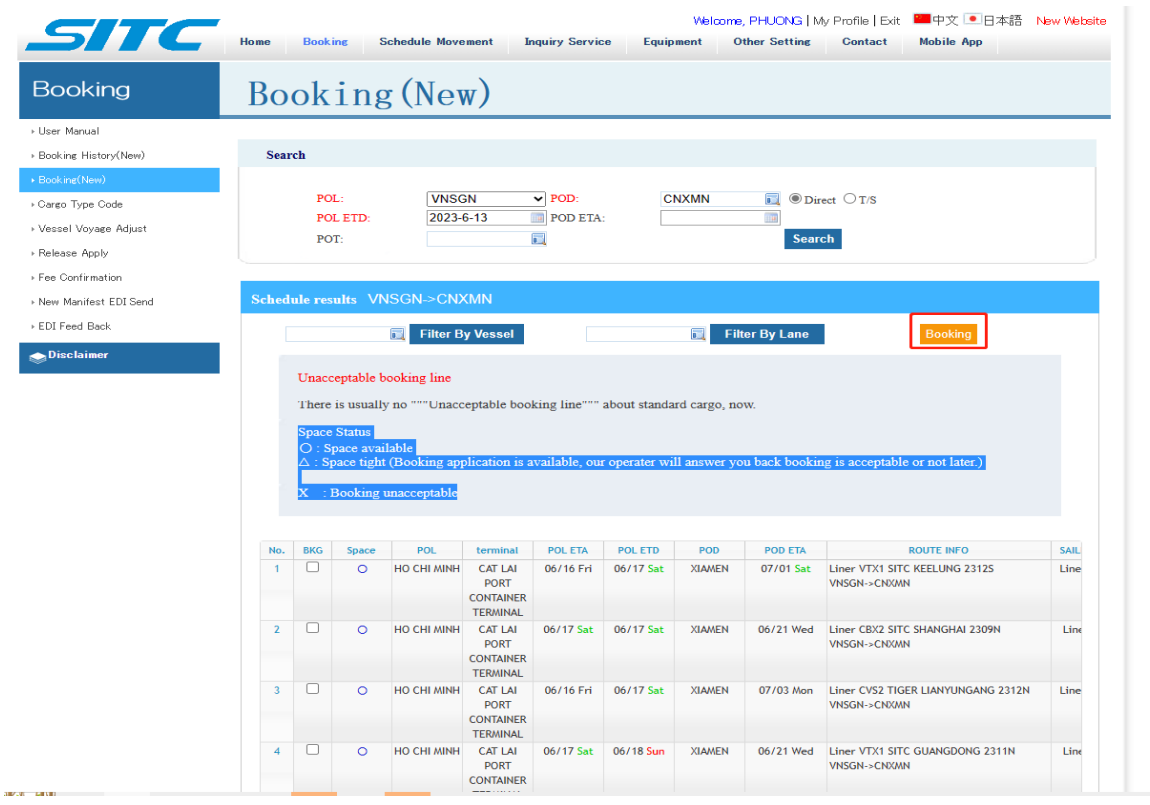

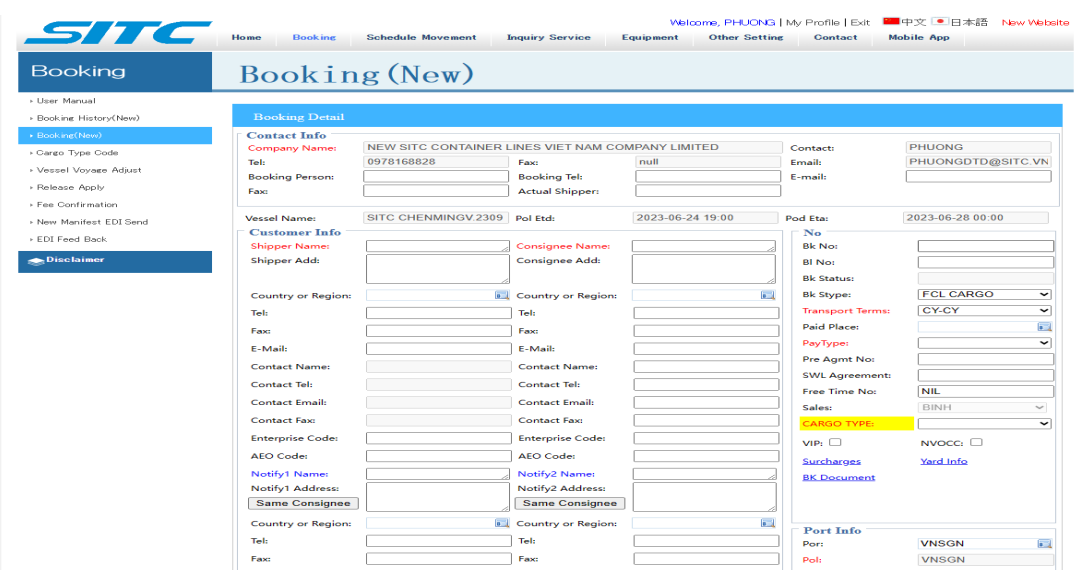

# Nhập đầy đủ các thông tin cần thiết : **VUI LÒNG KHÔNG NHẬP NOTIFY 2**

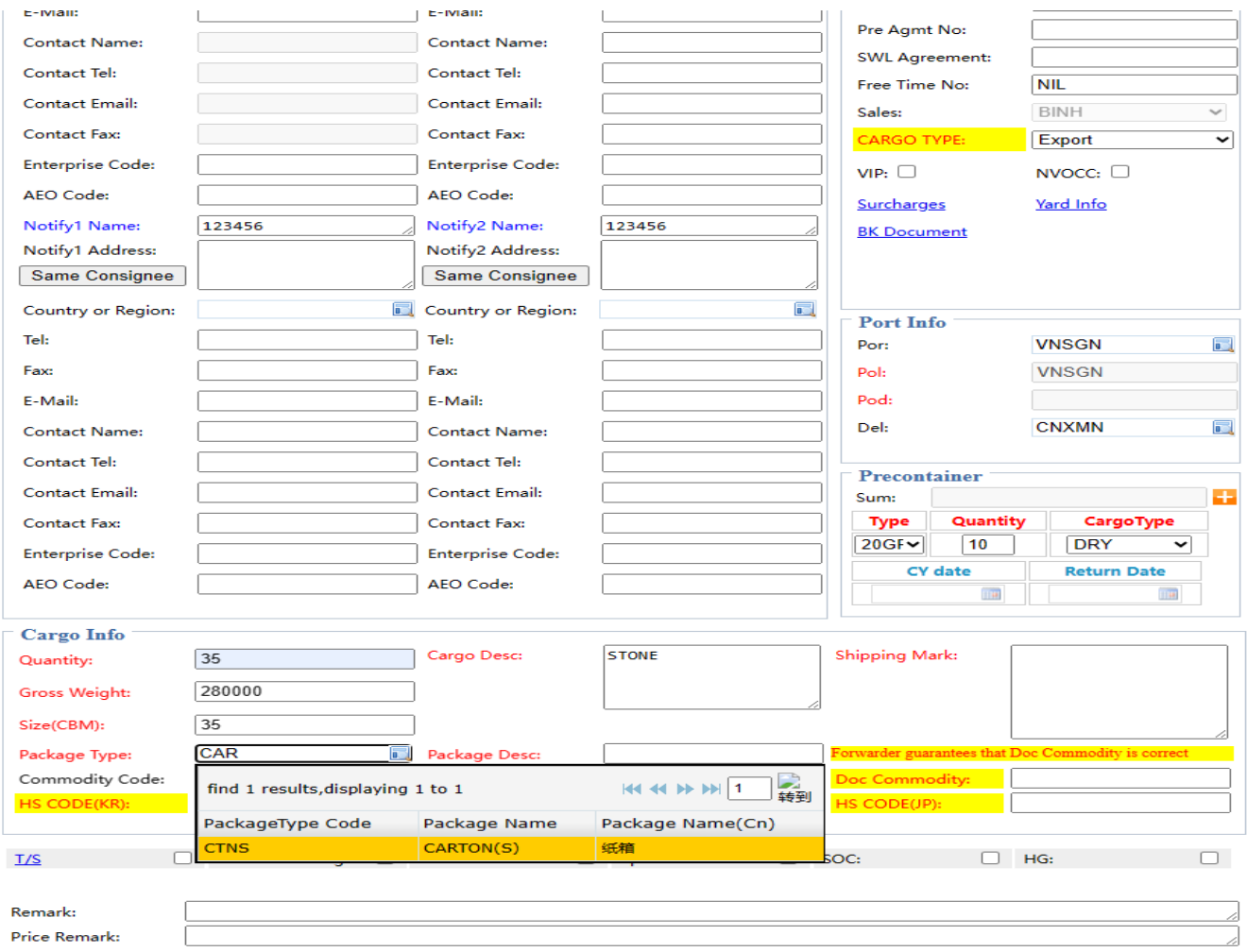

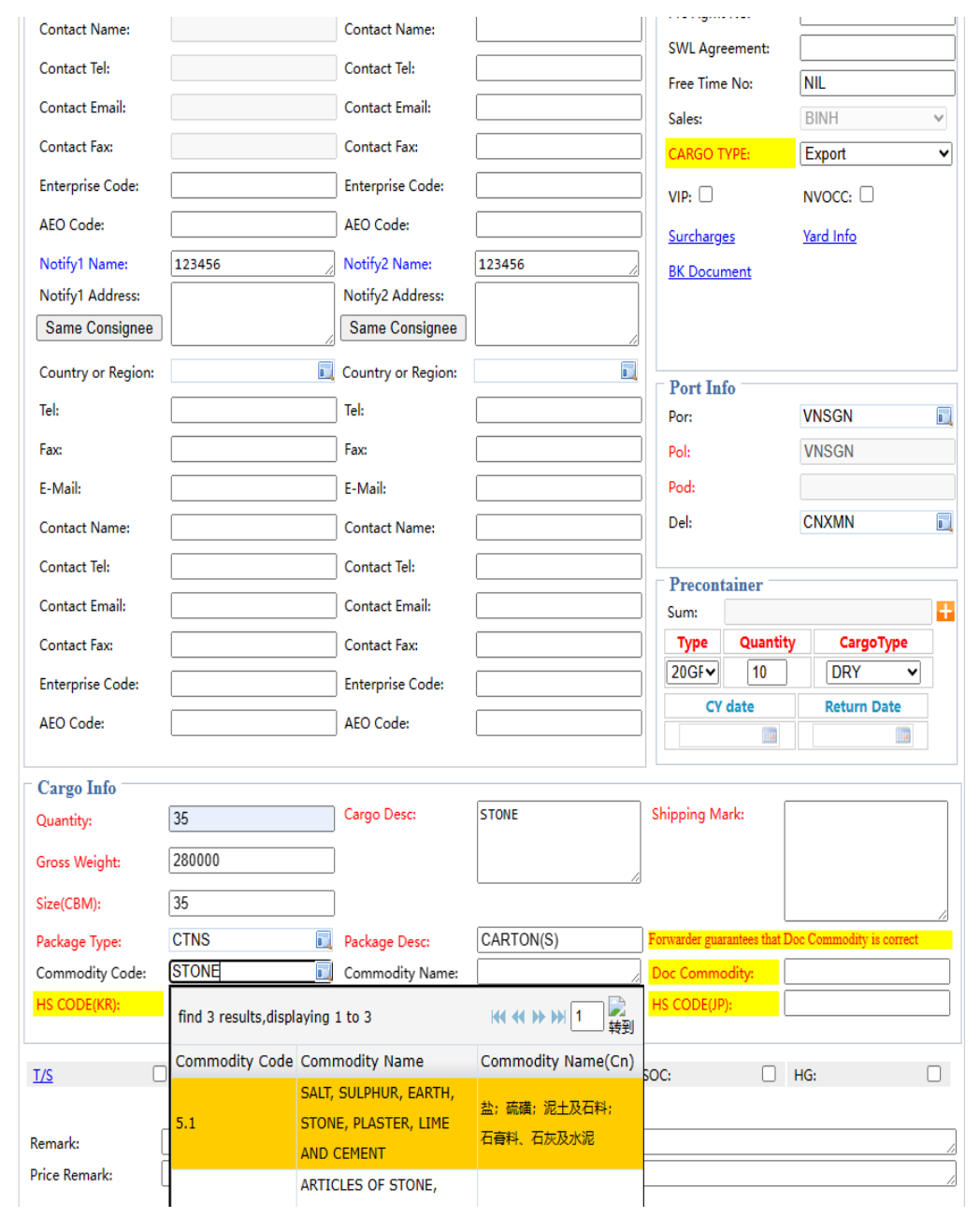

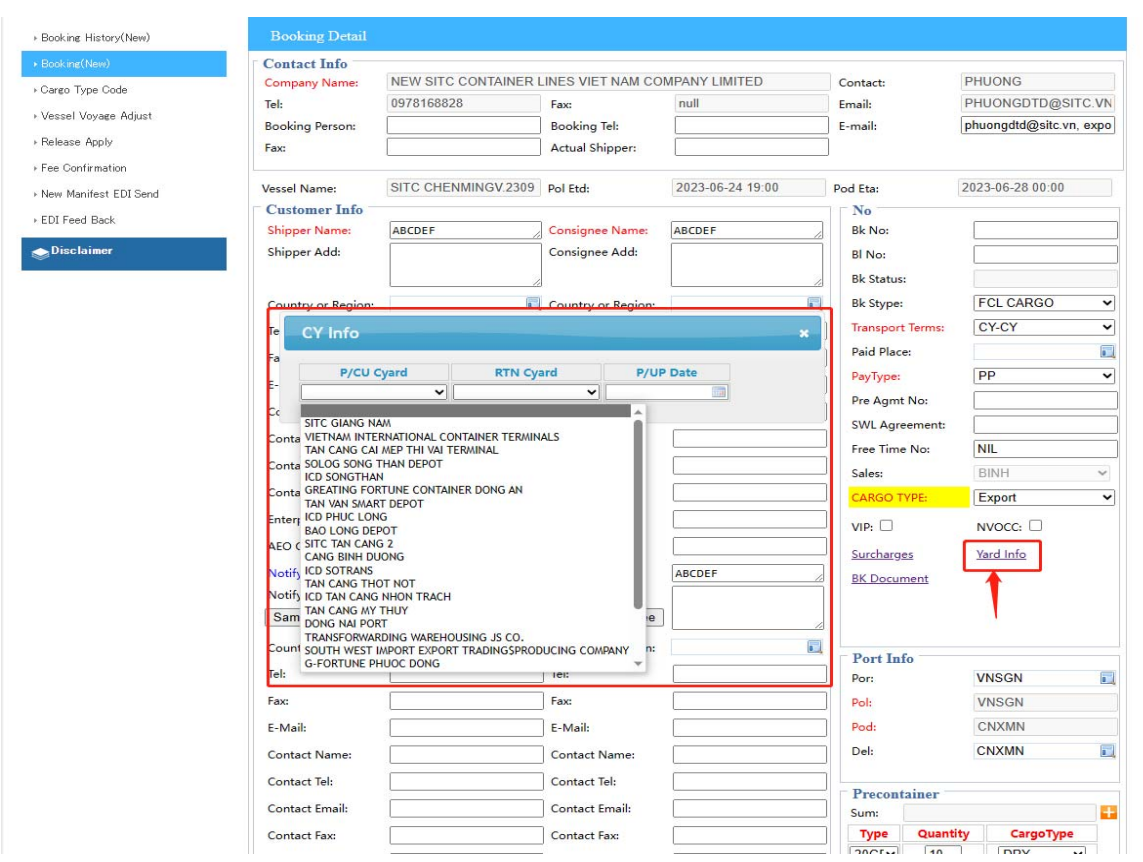

Click vào Yard Info để chọn depot lấy rỗng & ngày lấy rỗng dự kiến.

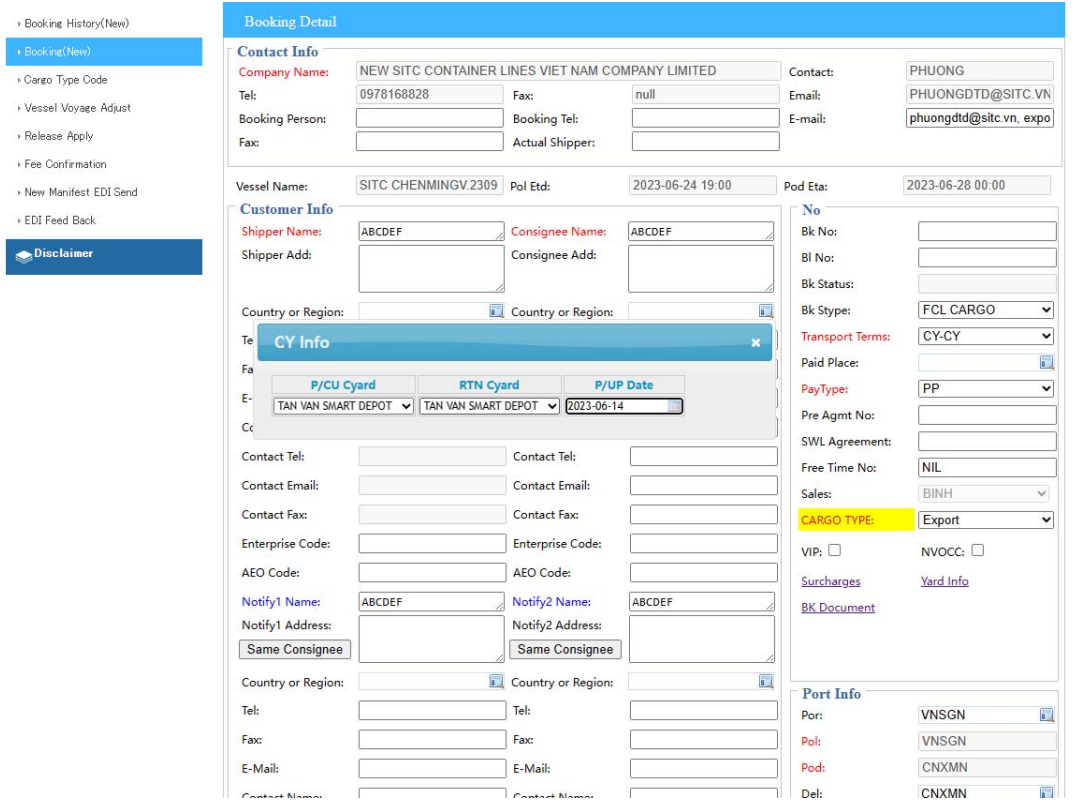

Container rỗng hàng xuất sẽ được cấp tại các depot sau . Vui lòng kiểm tra & chọn depot đúng với danh sách để SITC có thể sắp xếp cấp rỗng phù hợp:

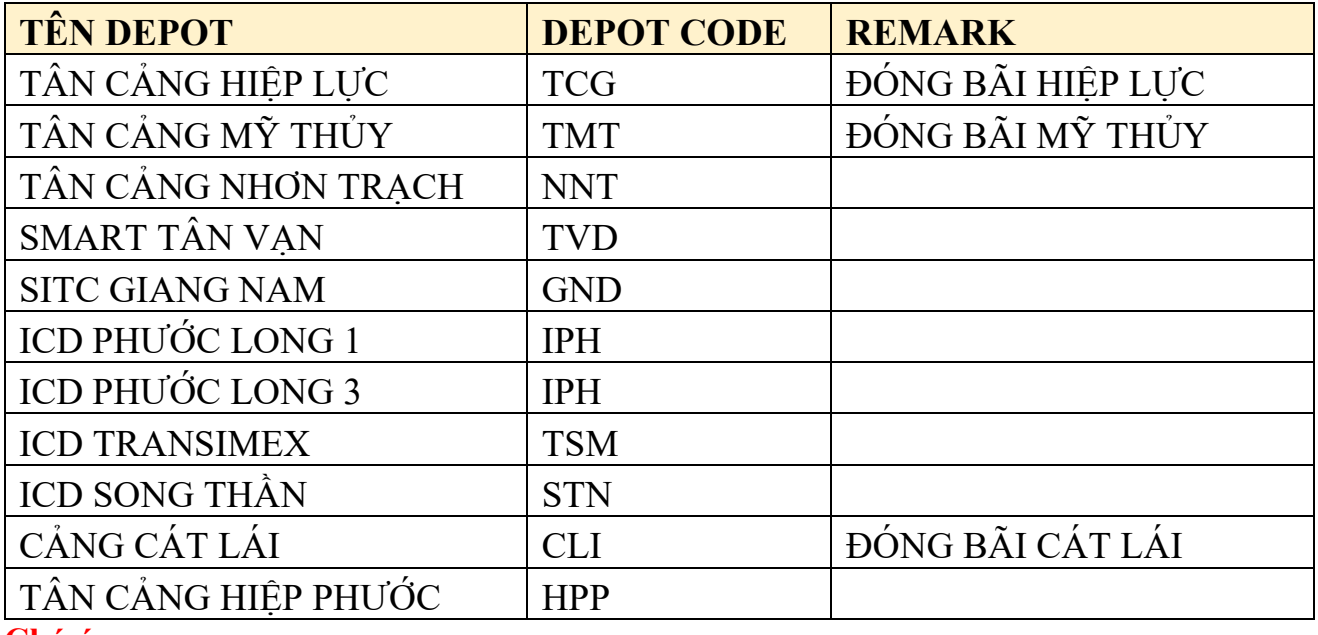

#### **Chú ý:**

-Nếu đóng bãi ICD ( ví dụ ) TRANSIMEX, Closing Time sẽ lùi lại so với CÁT LÁI 1 ngày & các chi phí cho việc chuyển cont từ ICD đến cảng xuất tàu ( Cát Lái, Tân Cảng Hiệp Phước, Cái Mép ,..) khách sẽ tự thanh toán trực tiếp cho Depot / ICD .

- Nếu đóng bãi quý khách vui lòng note ĐÓNG BÃI … tại phần remark :

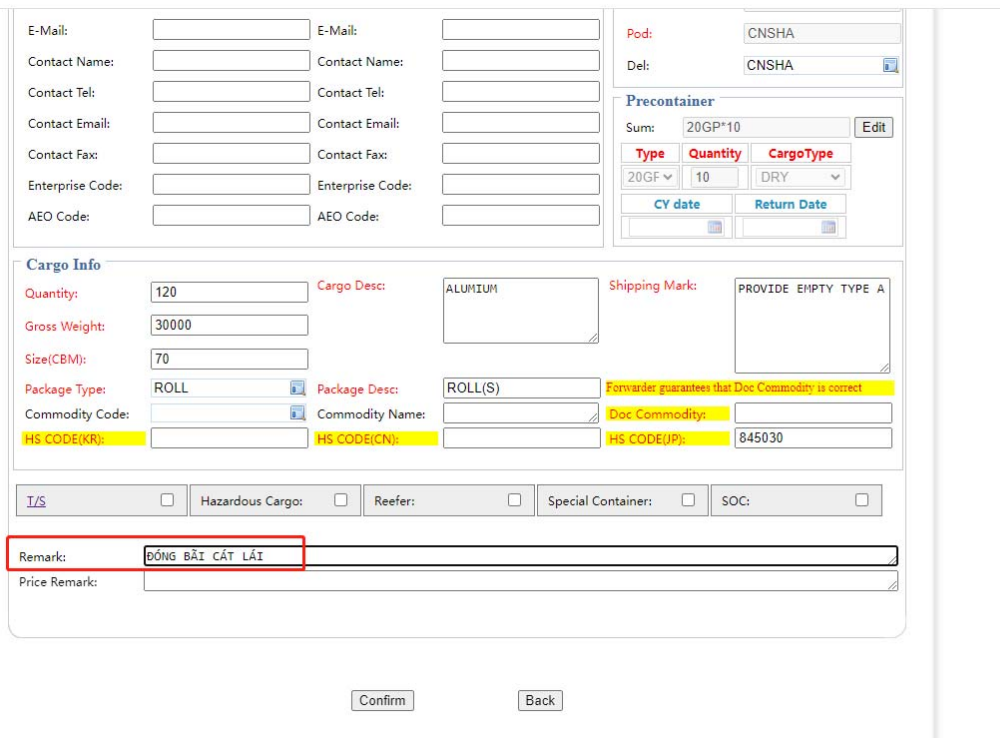

 Nếu hàng hóa nguy hiểm ( DG cargo ) – click Hazardous Cargo: điền các thông tin cần thiết của hàng nguy hiểm

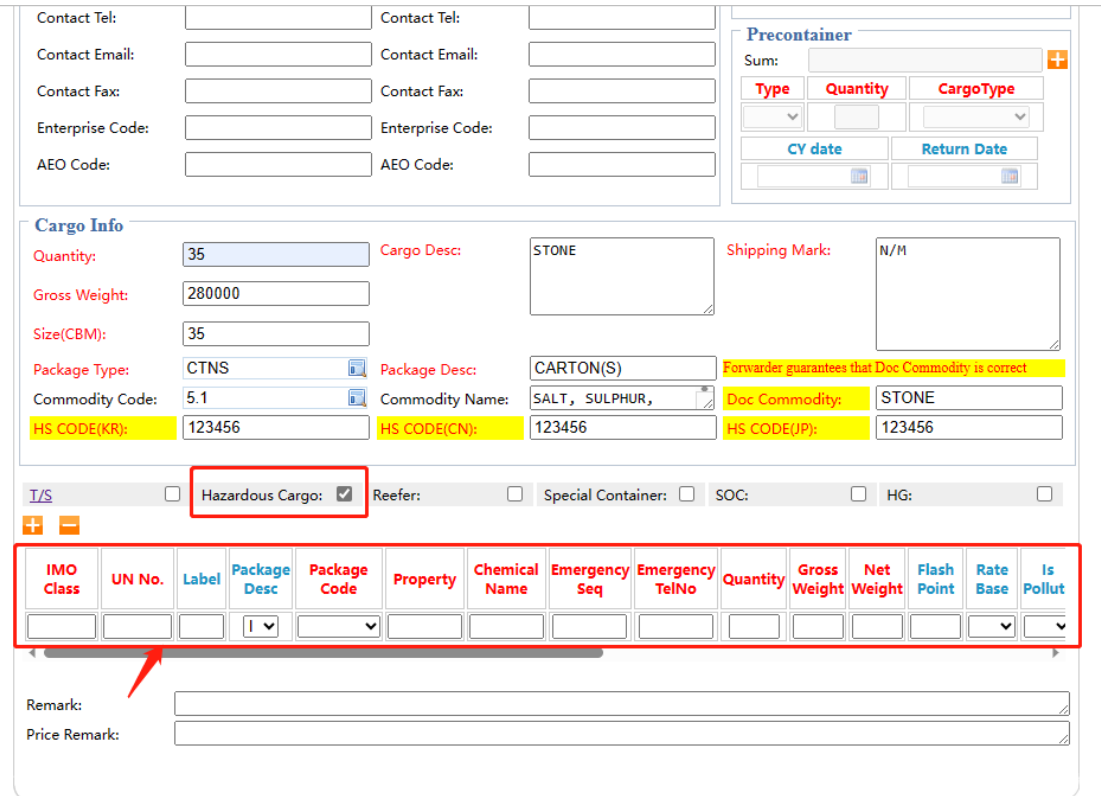

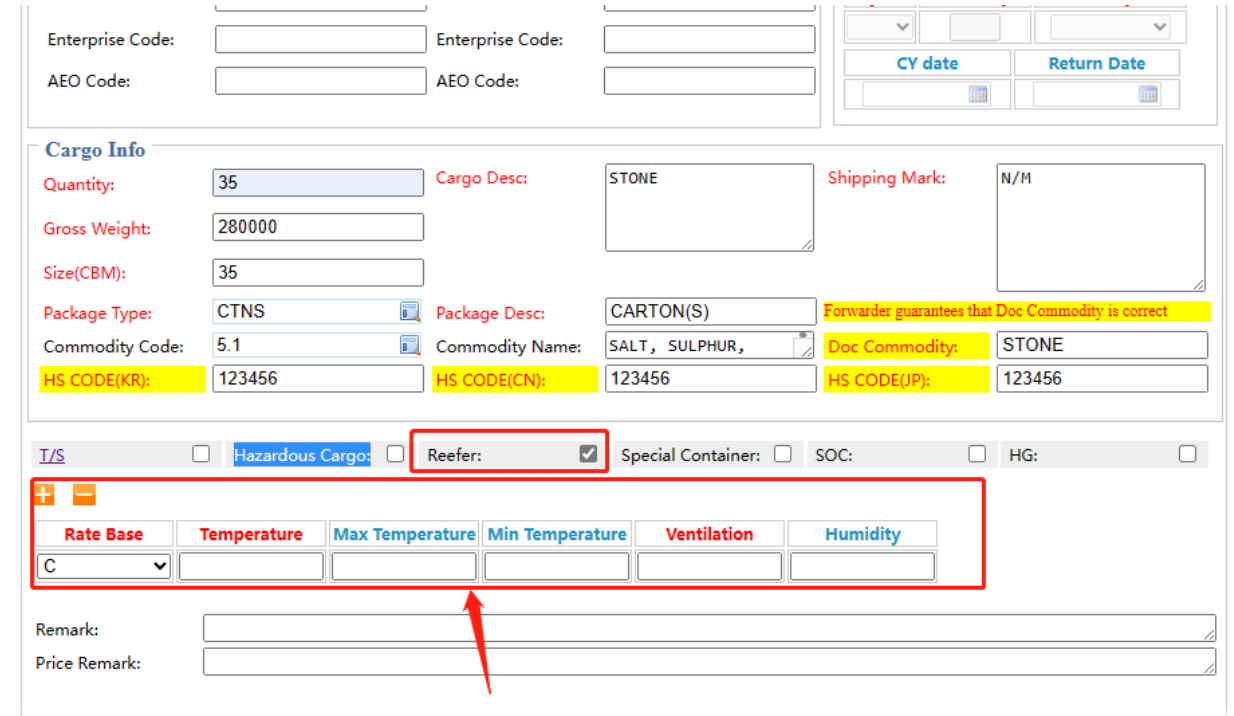

Hàng Reefer click vào ô reefer để điền thông tin nhiệt độ, thông gió như yêu cầu

Hàng OOG click vào ô special Container để điền thông tin :

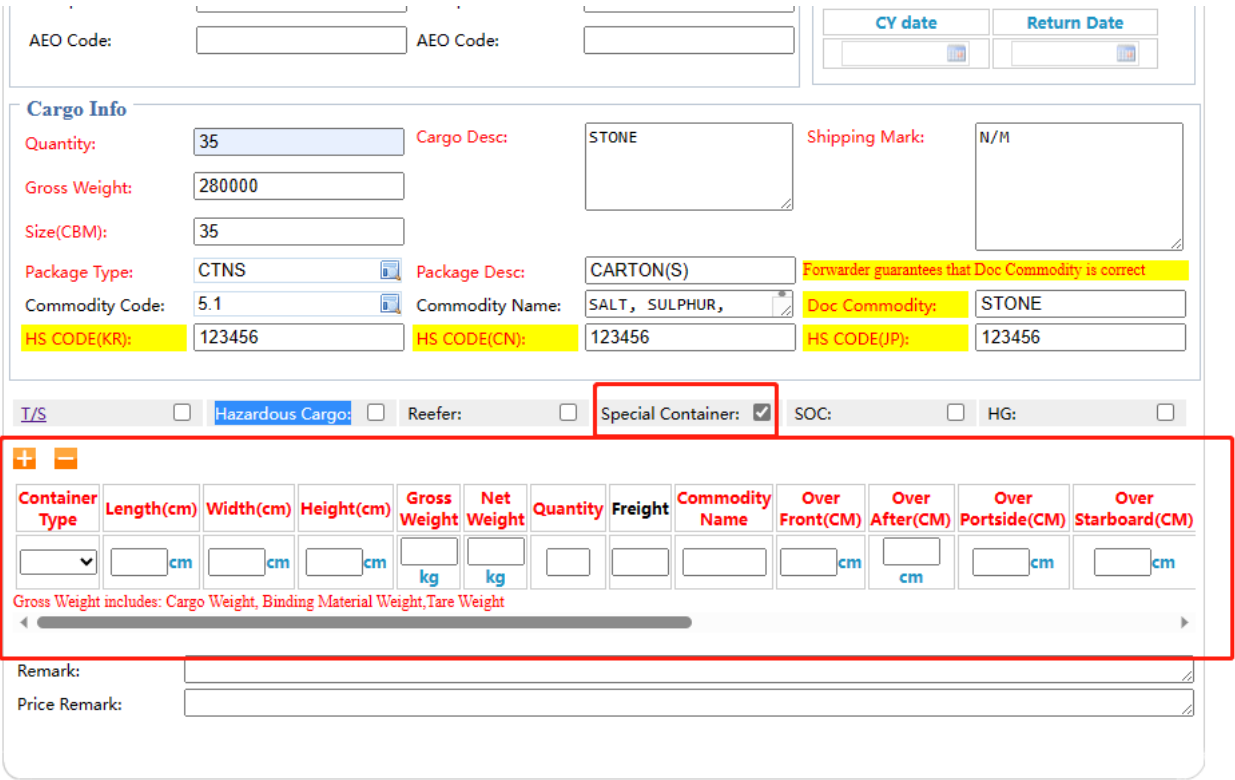

Hàng SOC click SOC để điền thông tin :

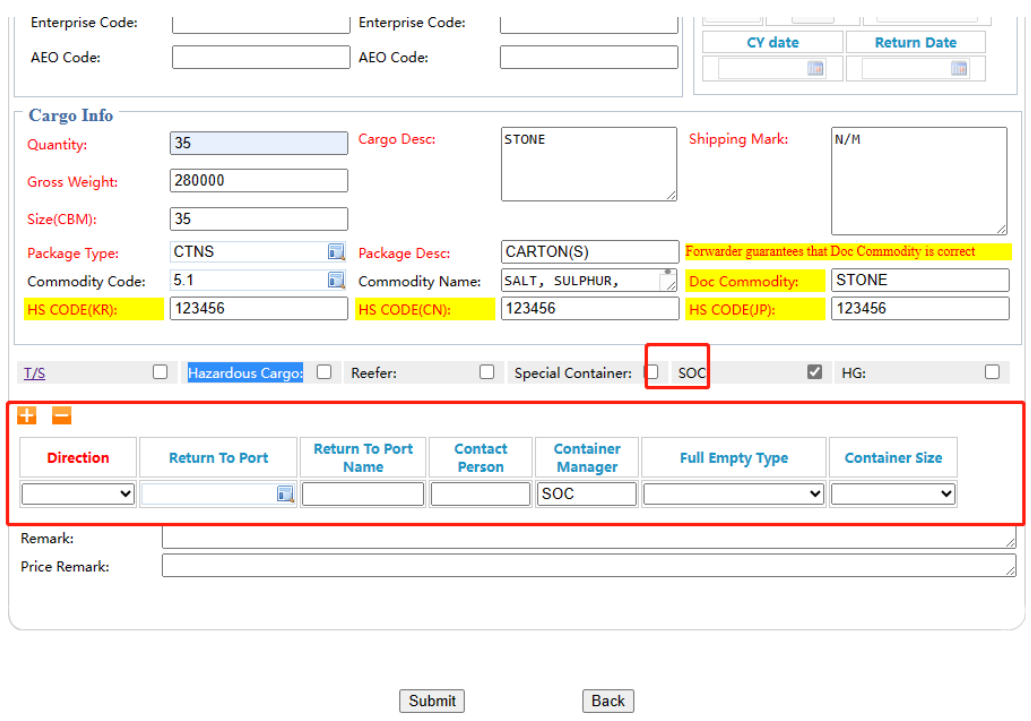

#### Cont Treo – Hanger click HG & điền thông tin :

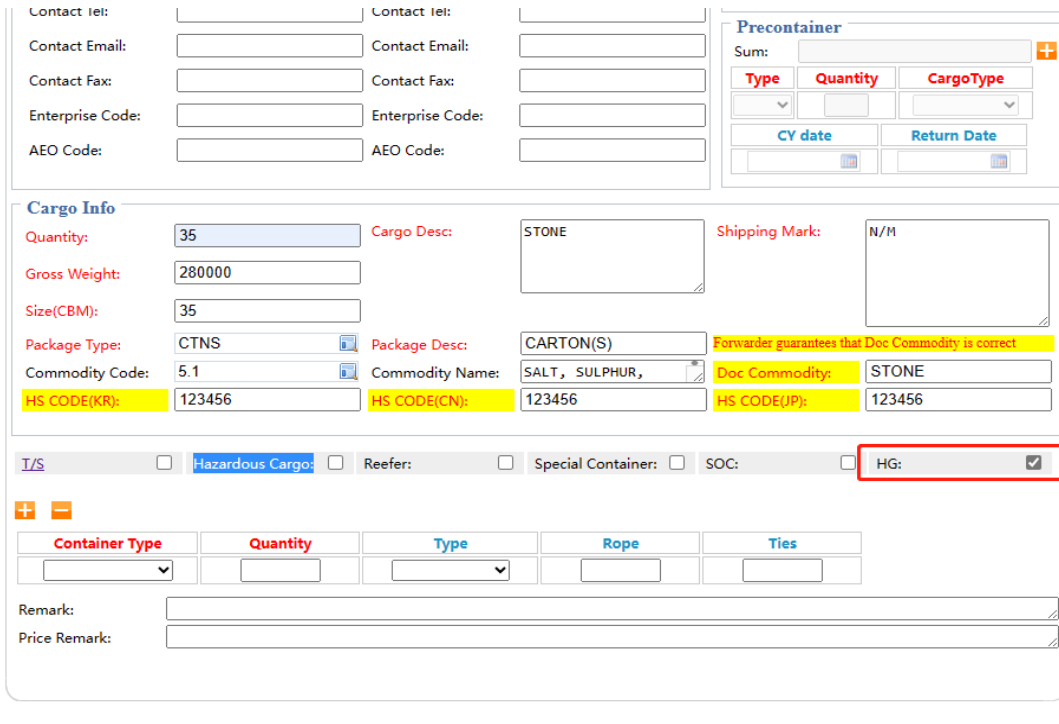

Submit

Back

Nếu hàng đi chuyển tải tại cảng thứ 3 lúc booking chọn T/S và search lịch tàu transit

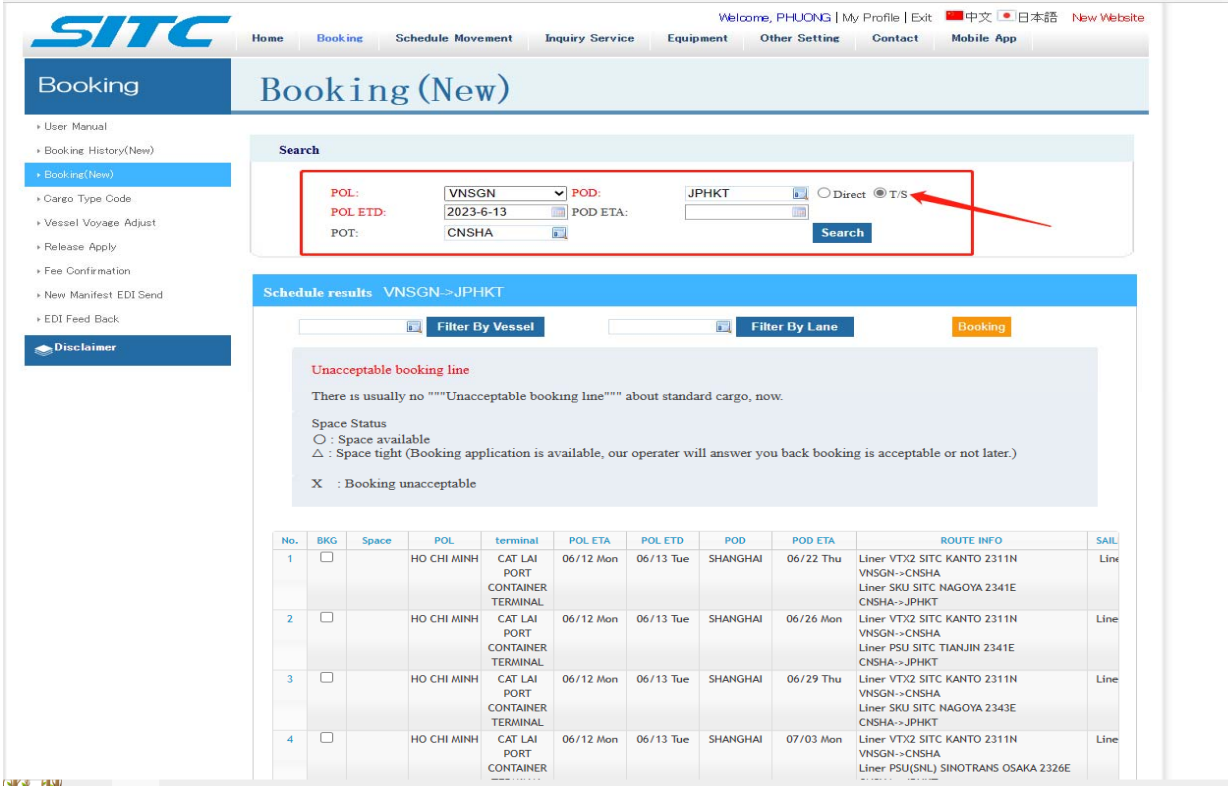

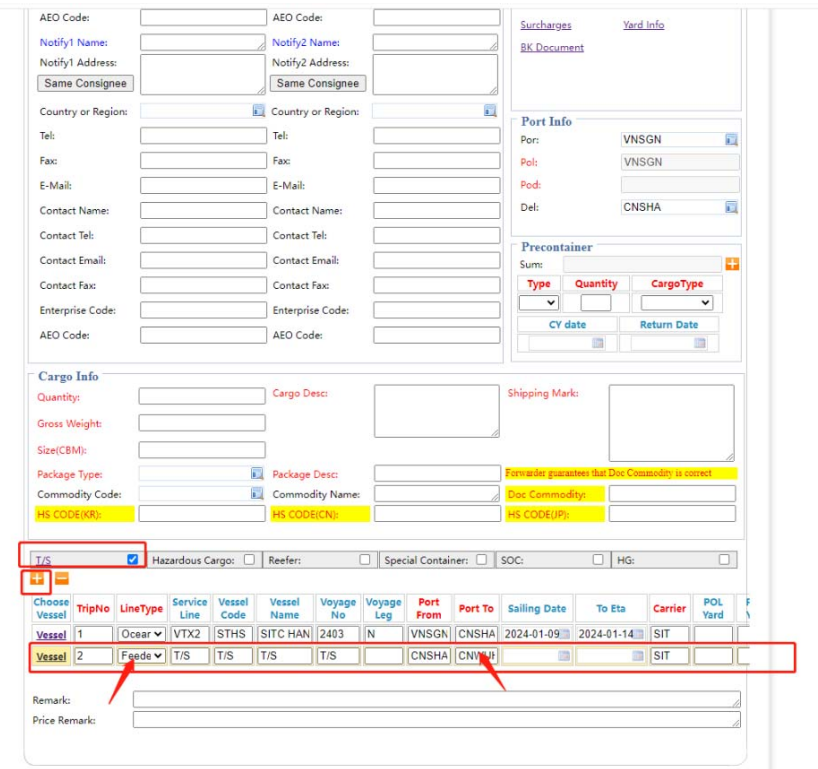

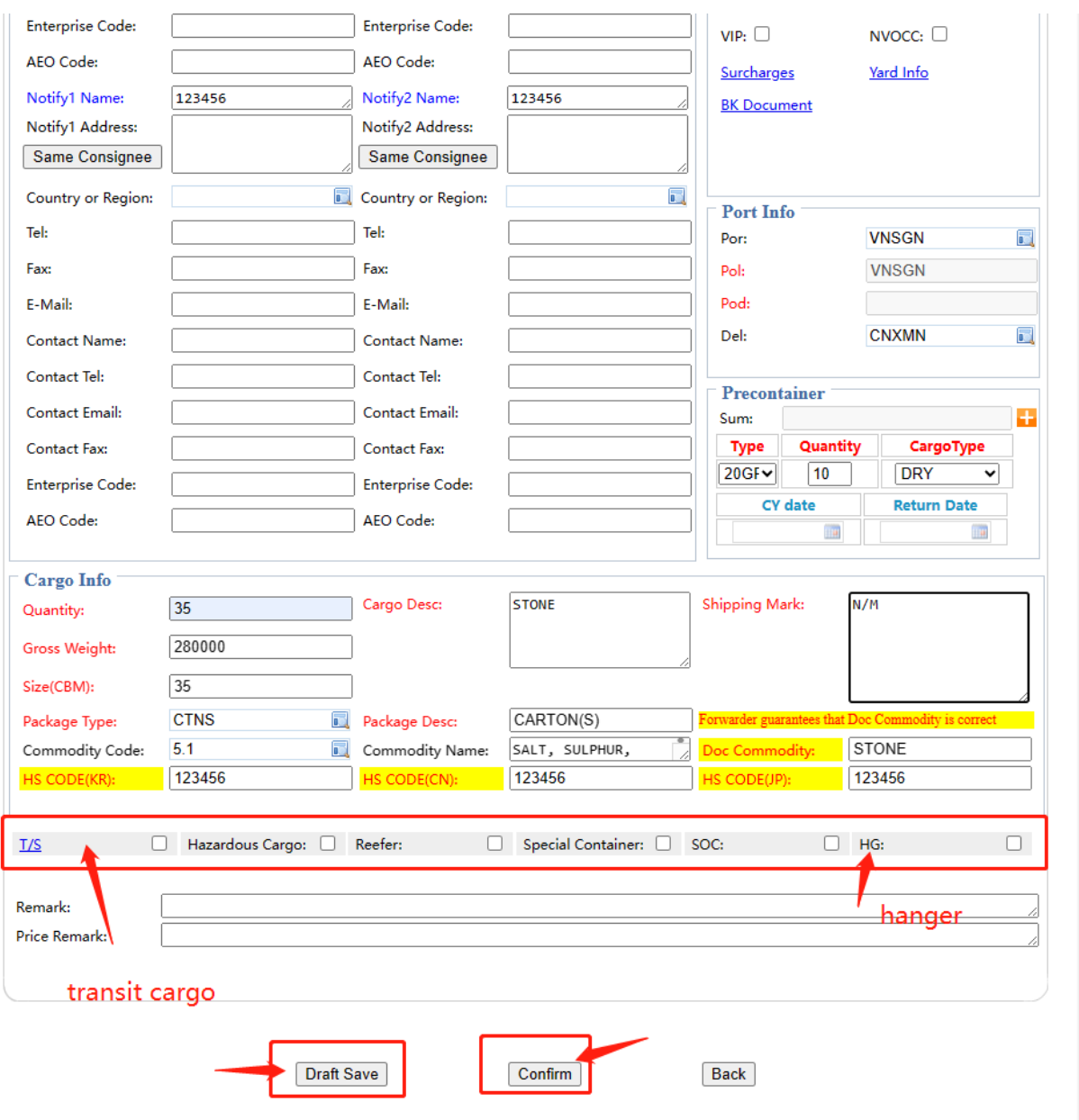

 Đối với 1 số lộ trình hàng đi chuyển tải bằng sà lan ( feeder ) nội địa lịch tàu sẽ không hiển thị . MN vui lòng làm booking chọn routing đi direct như bình thường sau đó sẽ stick chọn T/S để làm thêm chặng đi transit

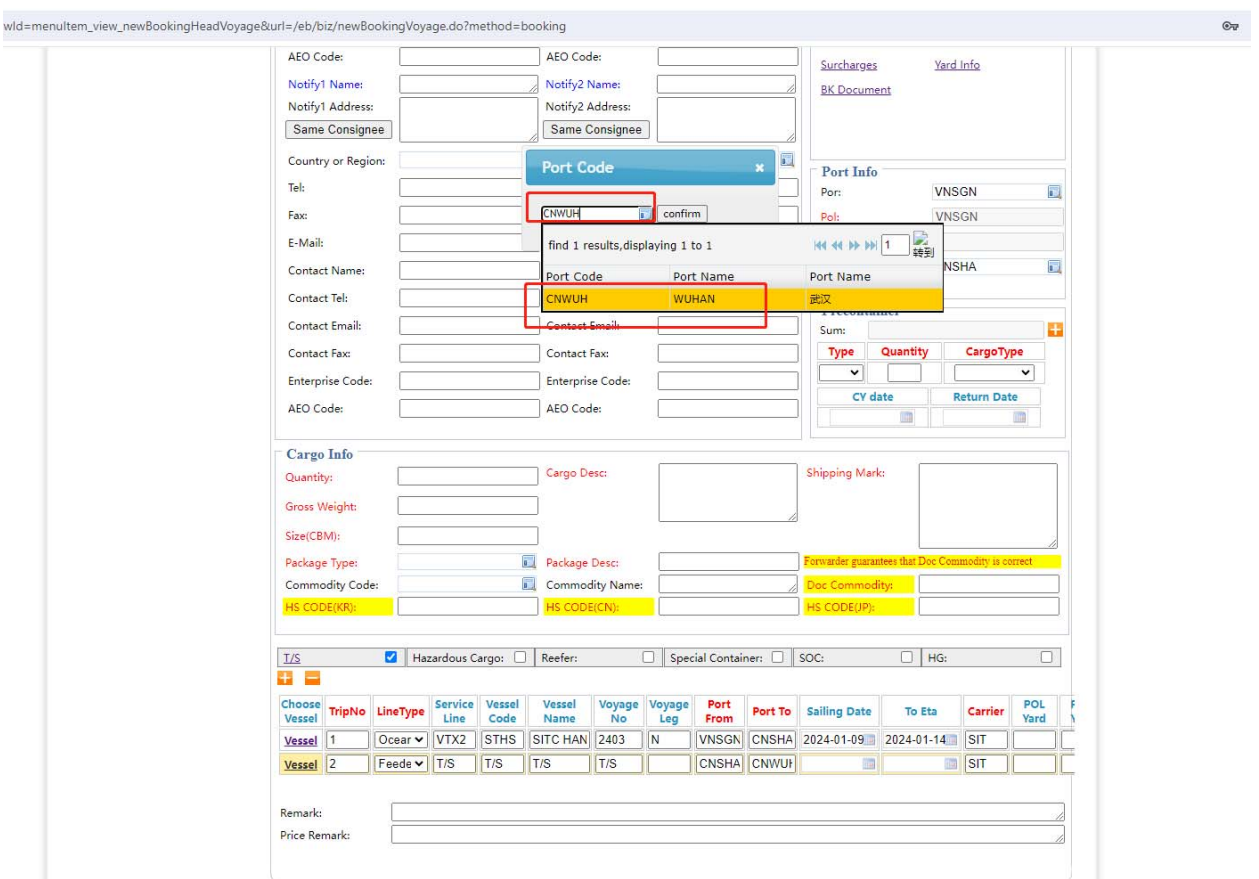

- Save draft : Nếu thông tin booking chưa hoàn chỉnh cần lưu lại để kiểm tra và bổ sung sau
- Confirm : Thông tin booking đã hoàn chỉnh

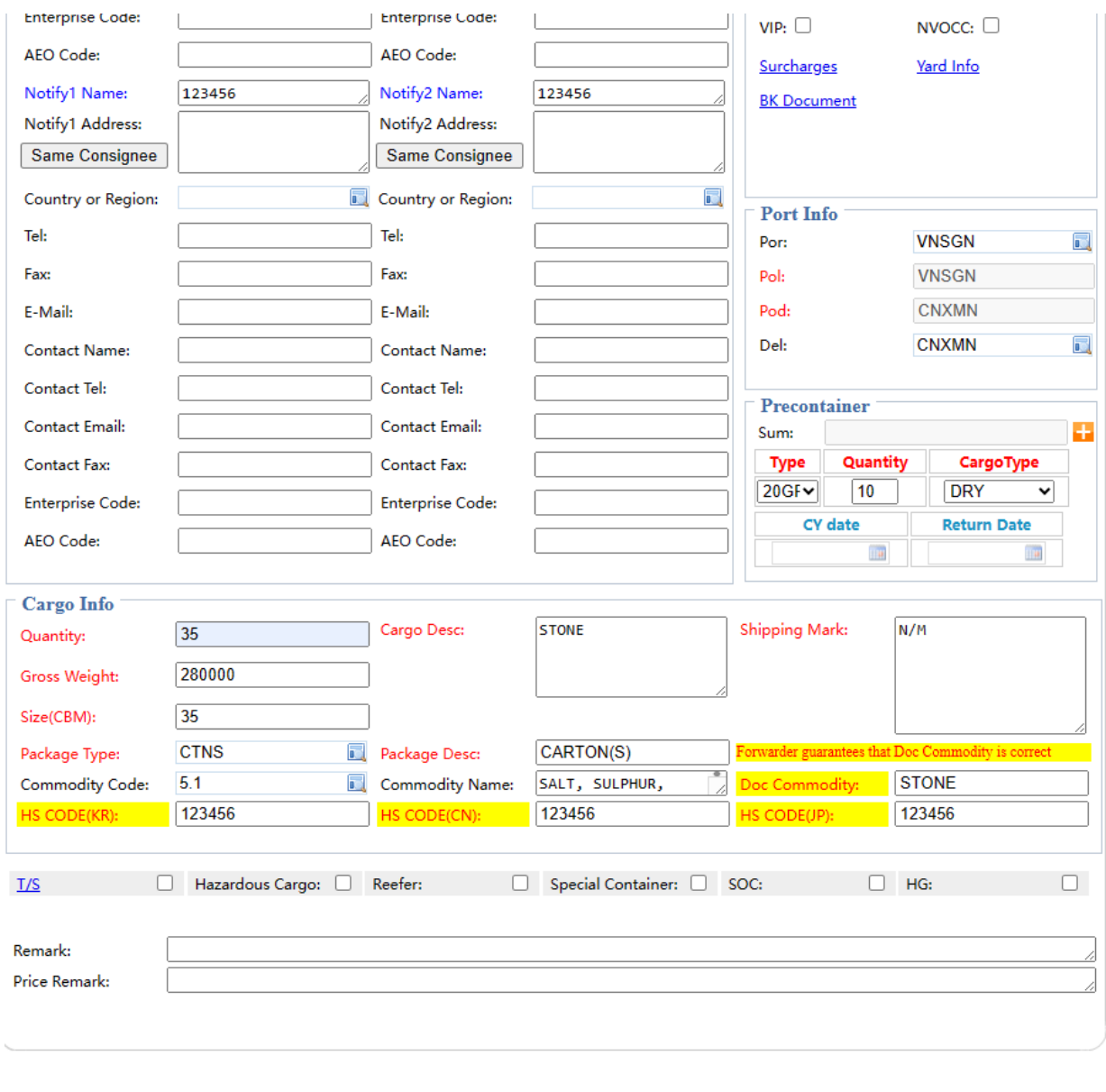

- Submit : Nếu muốn gửi booking request đên SITC HCM
- Back : trở về lại thông tin cũ ( booking request chưa được gửi đến SITC HCM )

Submit

- Remark dùng để remark các vấn đề đặc biệt như "Cấp cont sạch tốt loại A " đóng bãi …
- **Price Remark : dùng để mark Tên account, số hợp đồng giá & freetime đối với hàng chỉ định** (FOB) & Freetime request, các lưu ý đặc biệt về giá / freetime.

**Back** 

Đối với các Booking DG / OOG sau khi đã input thông tin & Hãng tàu tiếp nhận sẽ có email tự động trả về các email được đề cập trong E‐Booking 's Account như sau :

 $2015-DS$ Lived Booking(New Luis Australia Luca) **Till** Lyra Booking Content: Booking no.: SITSGPU12015-DG<br>Status : APPLYING | appling & waiting for SITC Head Quater approve  $\label{eq:line} \text{Line Name}: \text{VTX1}$ Line Name : V1X1<br>Vesselmane & Voyage : SITC XINGDE/2323N<br>ETD at POL : 2023-12-08 22:00:00.0<br>ETA at POD : 2023-12-20 08:00:00.0<br>ETA at DEL : 2023-12-20 01:00:00.0 Place of Receipt : VNSGN<br>Port of Loading : VNSGN<br>Port of Discharge : KRPUS<br>Place of Delivery : KRPUS<br>Shipping Term : CY-CY Shipper . . . Commodity Name: null Cargo Description:  $Volume$ 40HC\*1 Payment : PREPAID Remark: UN: 1361/ IMDG Class (Subsidiary Risk): 4.2/ PG: III/ Packing Code: 4G1 Dengerous Cargo : Yes CLASS/UN NO. :<br>4.2/1361 BOOKING ACCEPT SITSGPU<mark>12015</mark>-DG/SITC XINGDE/2323N/2023-12-08/KRPUS SIMIS@SITC.COM 发丝 Lyra@sitc.vn, zhoulong@sitc.vn, Jacky@sitc.vn, rus@sitc.vr 发件人: SIMIS@SITC.COM<SIMIS@SITC.COM> 收件人: Lyra@sitc.vn<Lyra@sitc.vn>, zhoulong@sitc.vn<zhoulong@sitc.vn>, Jacky@sitc.vn<lacky@sitc.vn>, rus@sitc.vn<rus@v 时间: 2023年12月4日 (週一) 14:44 4 大小: 238 KB 171 SITSGPU12015-DG.pdf (171 KB) SITC JIAXIANG LOGISTICS VIETNAM CO., LTD - HO CHI MINH BRANCH Lyra 该提单已导入,并已确认订舱/The Booking has imported and accepted: Booking no.: SITSGPU<mark>12015</mark>-DG BL no.: SITSGPUD345058 Status : ACCEPTED Line Name: VTX1 Vesselname & Voyage: SITC XINGDE/2323N ETA at POL: ETD at POL: 2023-12-08 22:00:00.0 ETA at POD: 2023-12-20 08:00:00.0 Place of Receipt: VNSGN Port of Loading: VNSGN Port of Discharge: KRPUS Place of Delivery: KRPUS Shipping Term: CY-CY Shipper: TUE MINH PHARMACEUTICAL., JSC Broker: Cargo Commodity: WOOD CHARCOAL

III. Để kiểm tra hoặc xem lại các booking đã làm :

vào Booking – Booking history ( New )

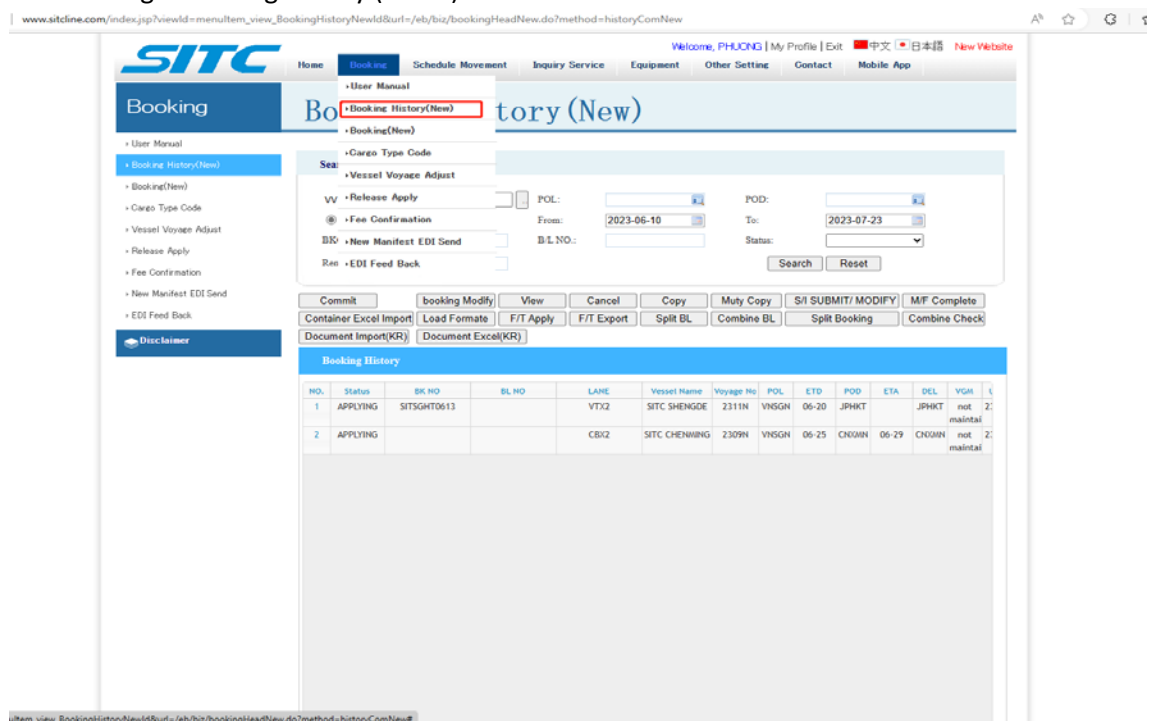

Revised thông tin booking :

Click chọn booking cần revised → Booking Modify

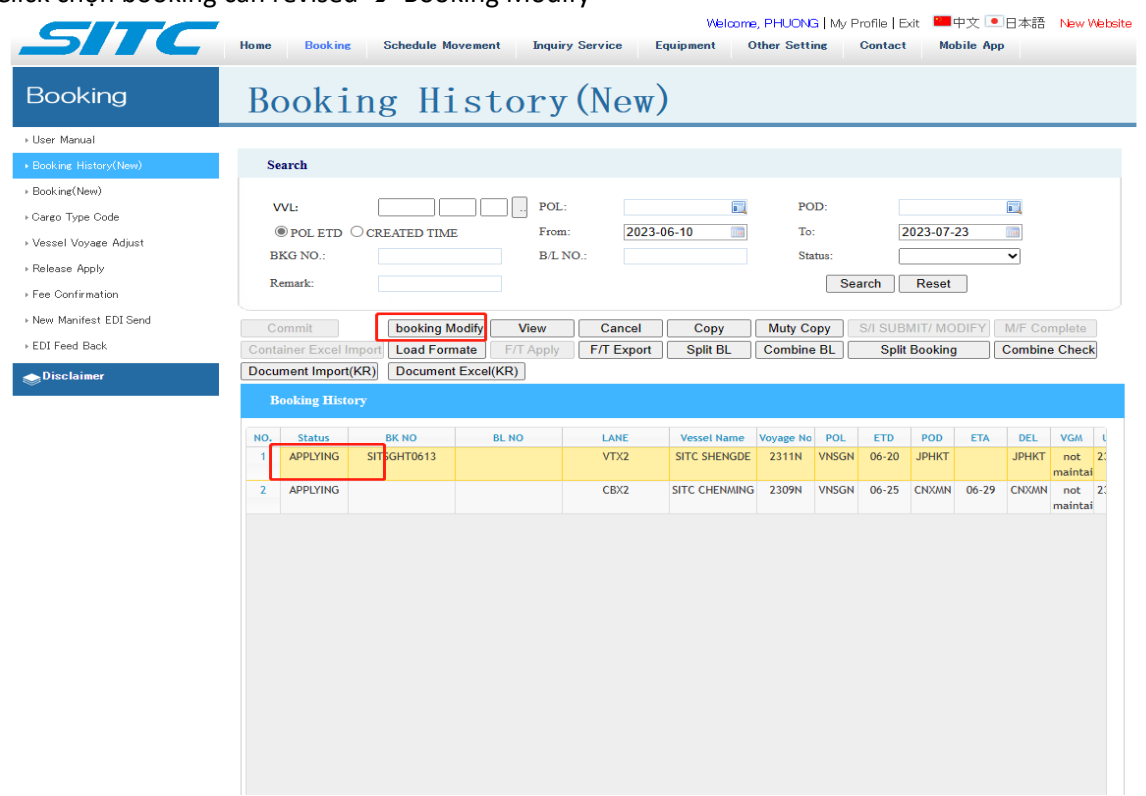

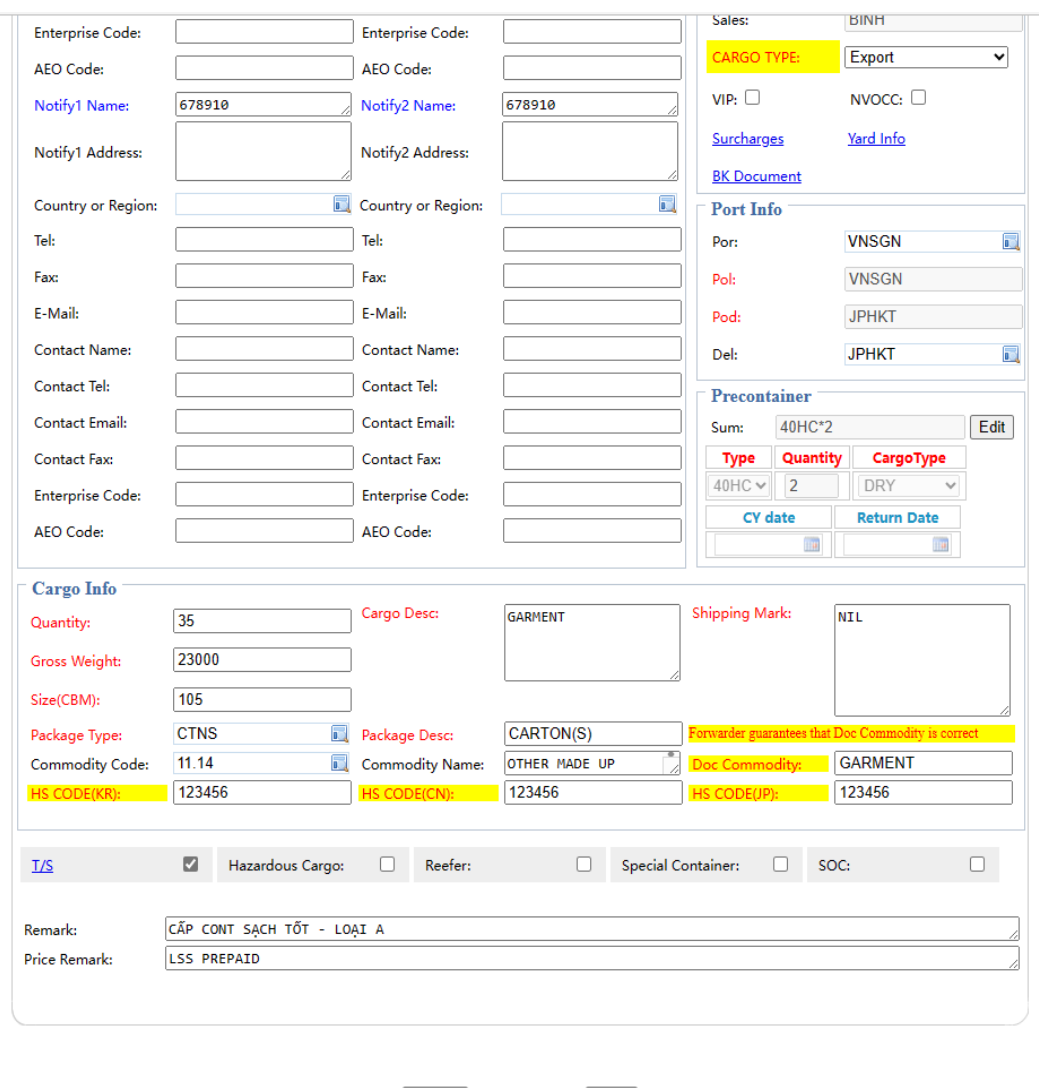

### Màn hình booking hiện ra như bên dưới sau đó cập nhật các thông tin cần sửa đổi.

Submit

Back

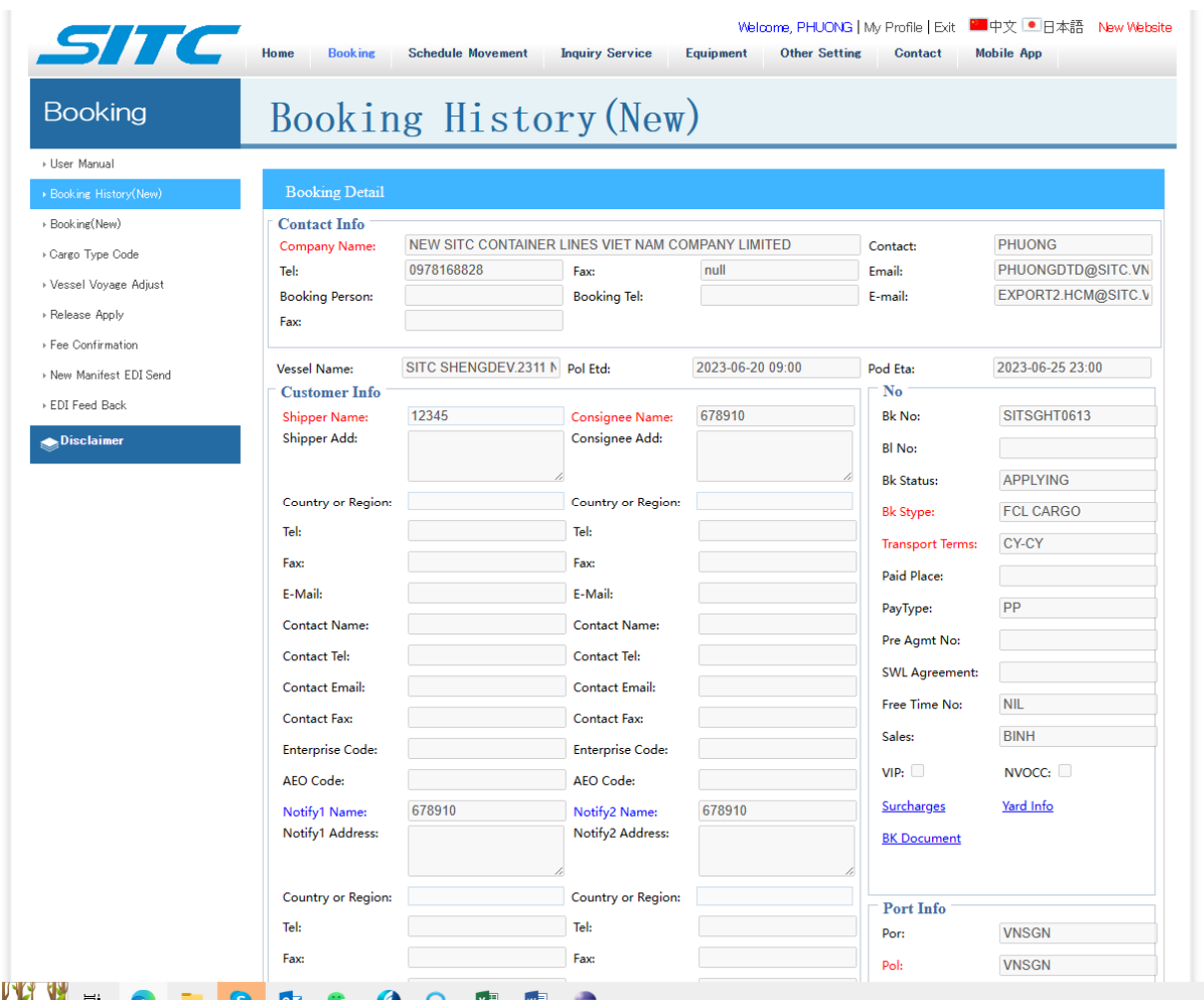

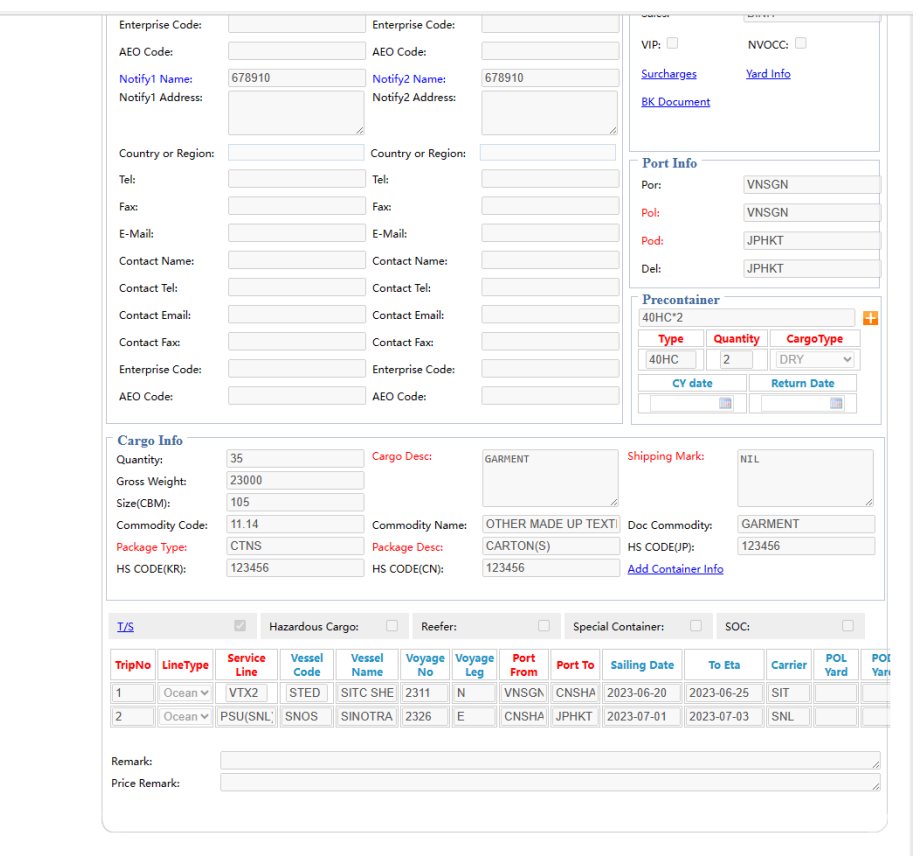

Đợi xác nhận booking từ SITC

## **CÁCH COPY THÊM NHIỀU BOOKING TƯƠNG TỰ**

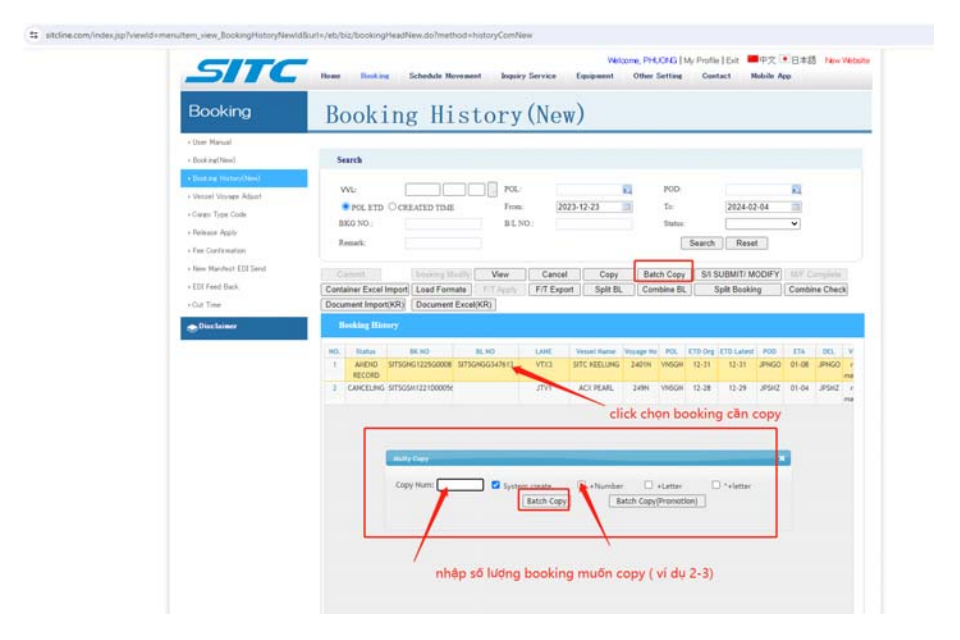

### **IV. NHẬP DỮ LIỆU BILL ( NHẬP SI )**

**UPDATE LIST CONT :** 

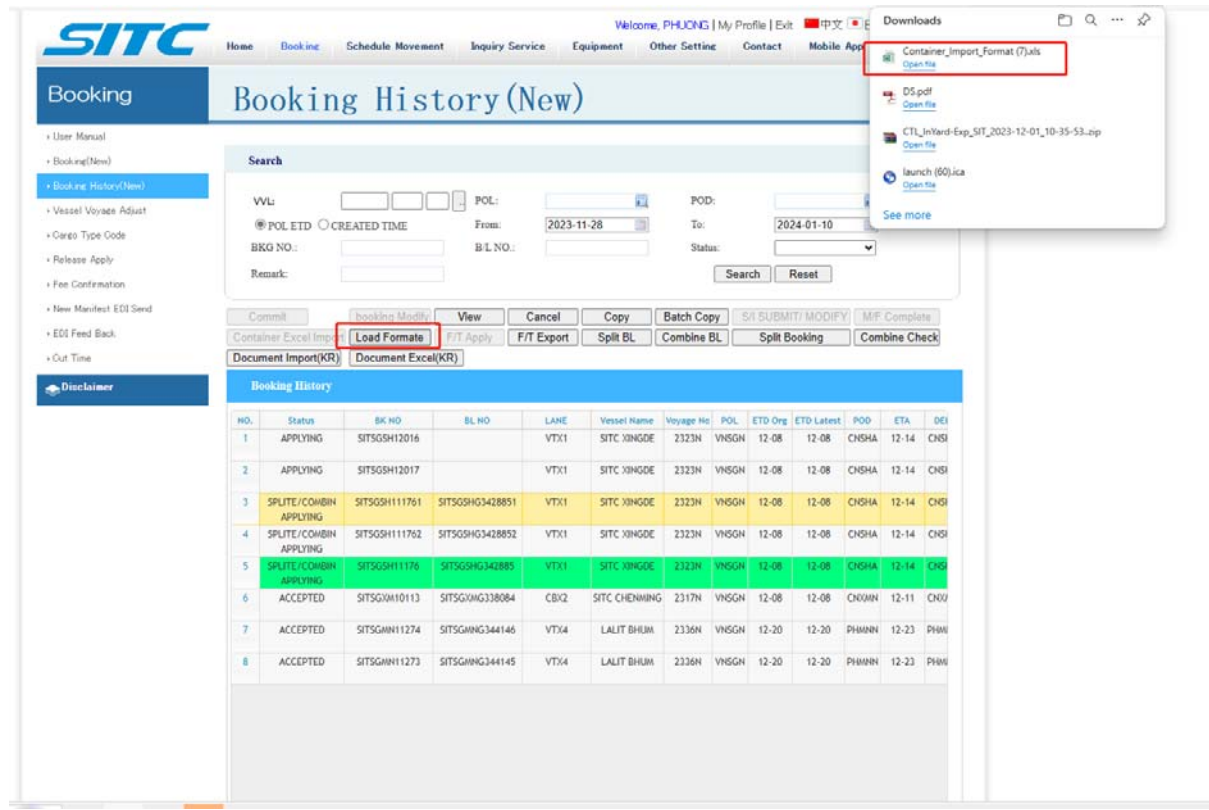

**click vào LOAD FORMATE để download file excel định dạng container list .** 

Booking history / chọn bill cần nhập list cont / Container excel import / import file excel đã lưu theo form / chọn import

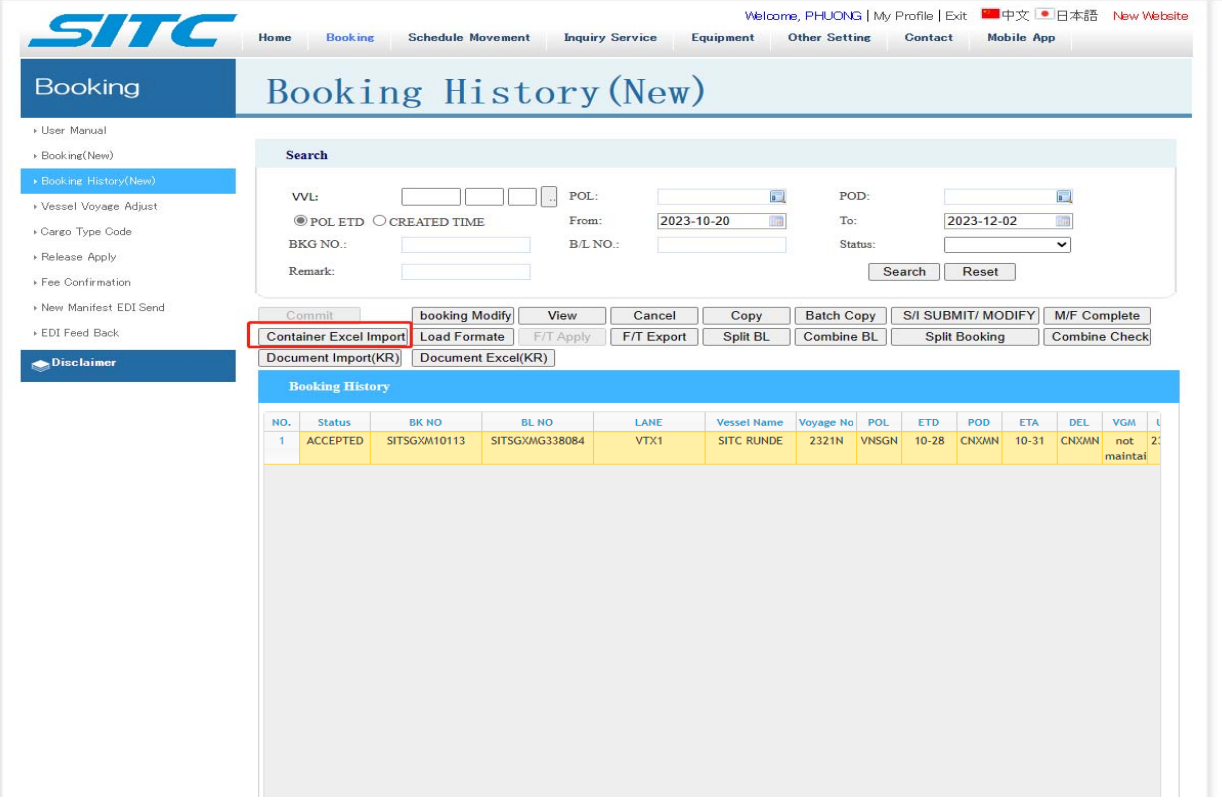

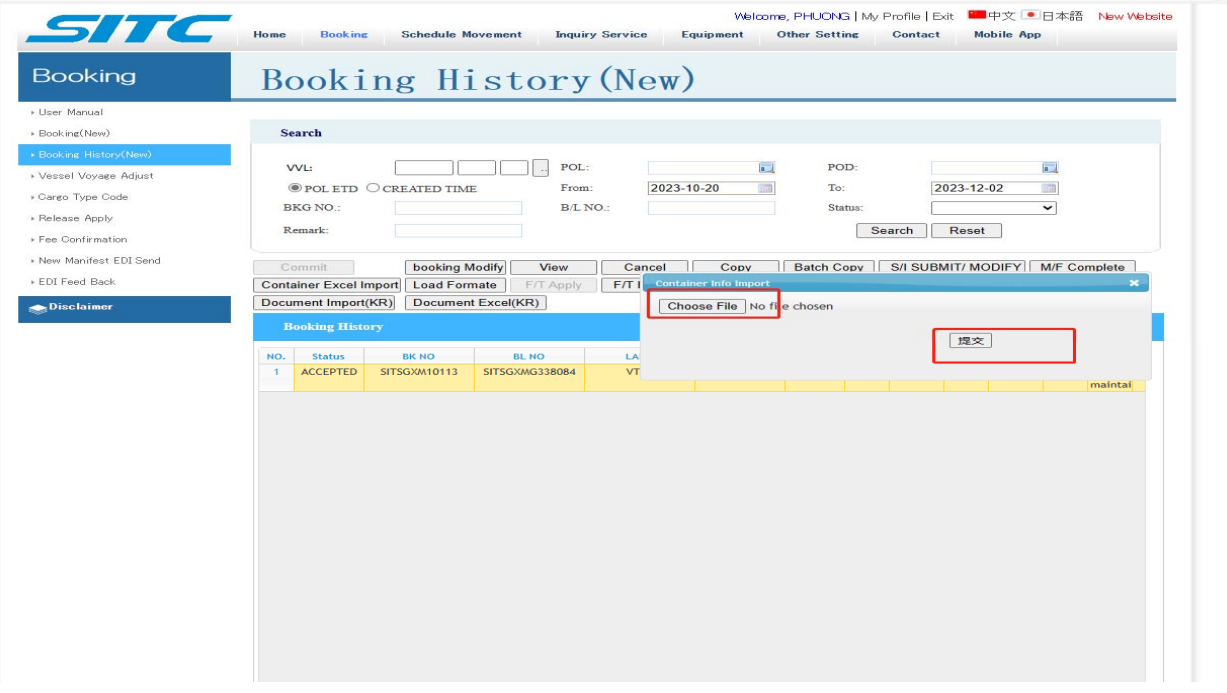

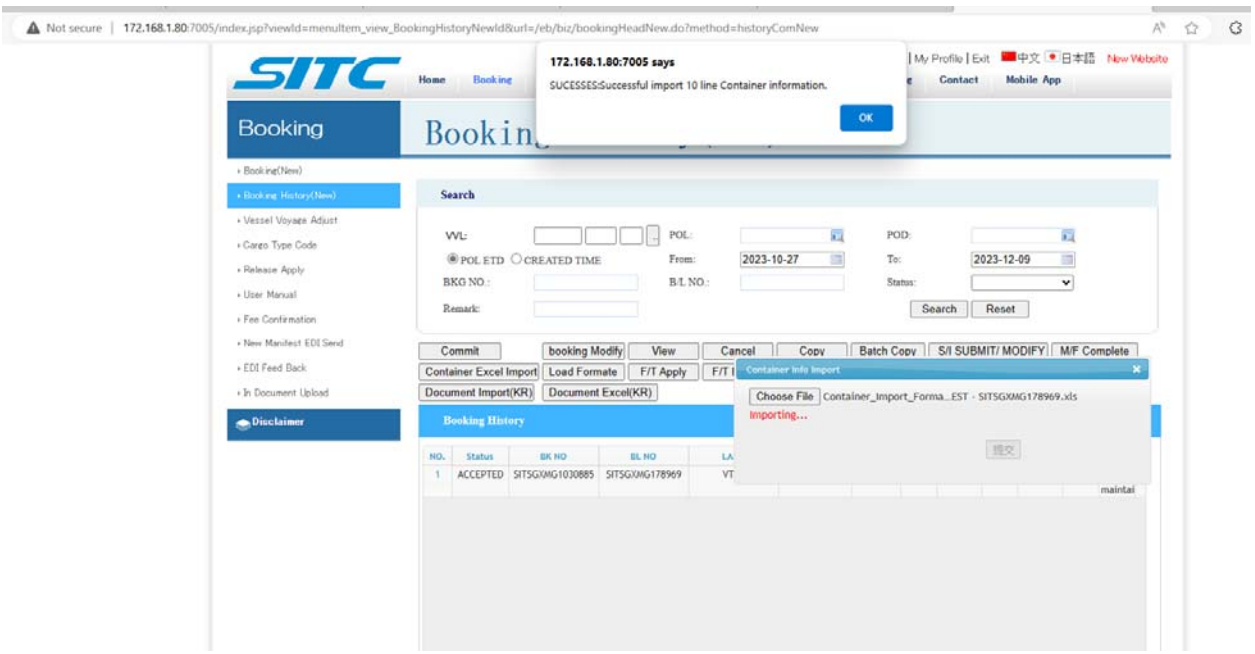

Sau khi upload thành công website sẽ báo successful.

#### LƯU Ý : KHÔNG SHOWED FREETIME TRÊN PHẦN MÔ TẢ HÀNG HÓA ( DESCRITION )

**Upload VGM :** 

VGM chỉ cập nhật được sau khi đã update list cont lên hoặc đã nhập số cont lên website.

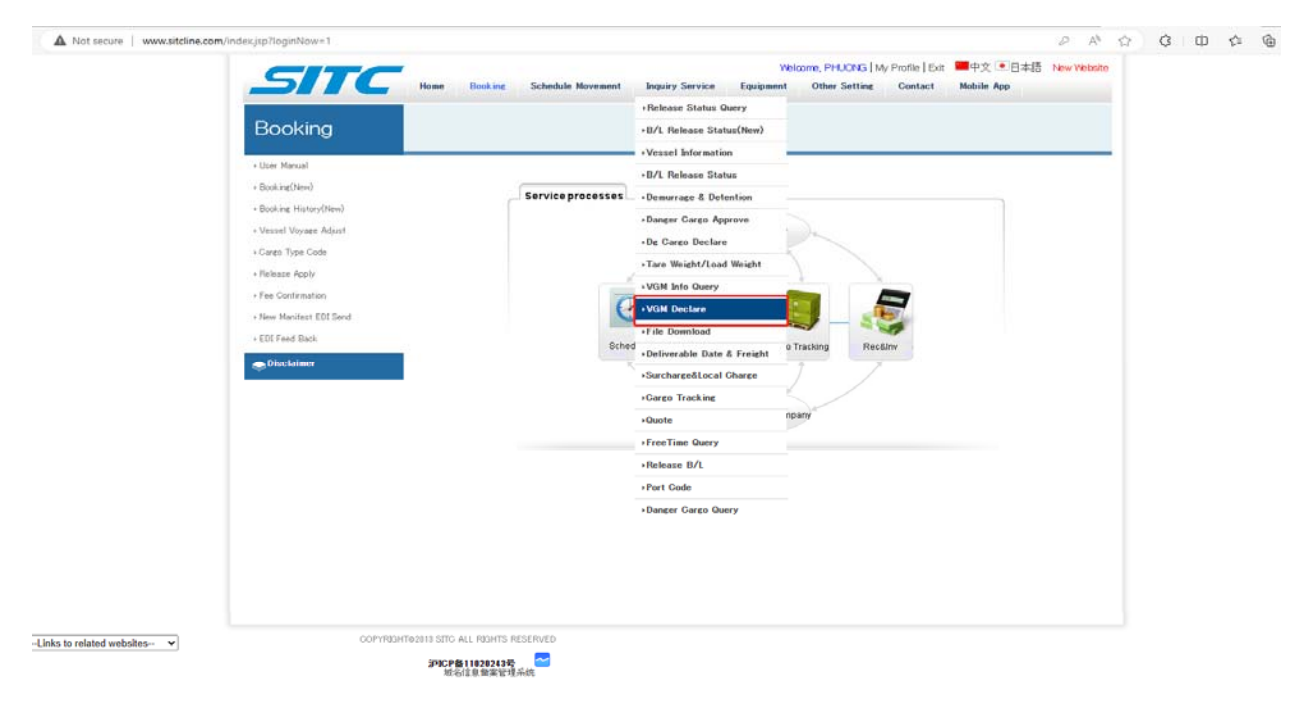

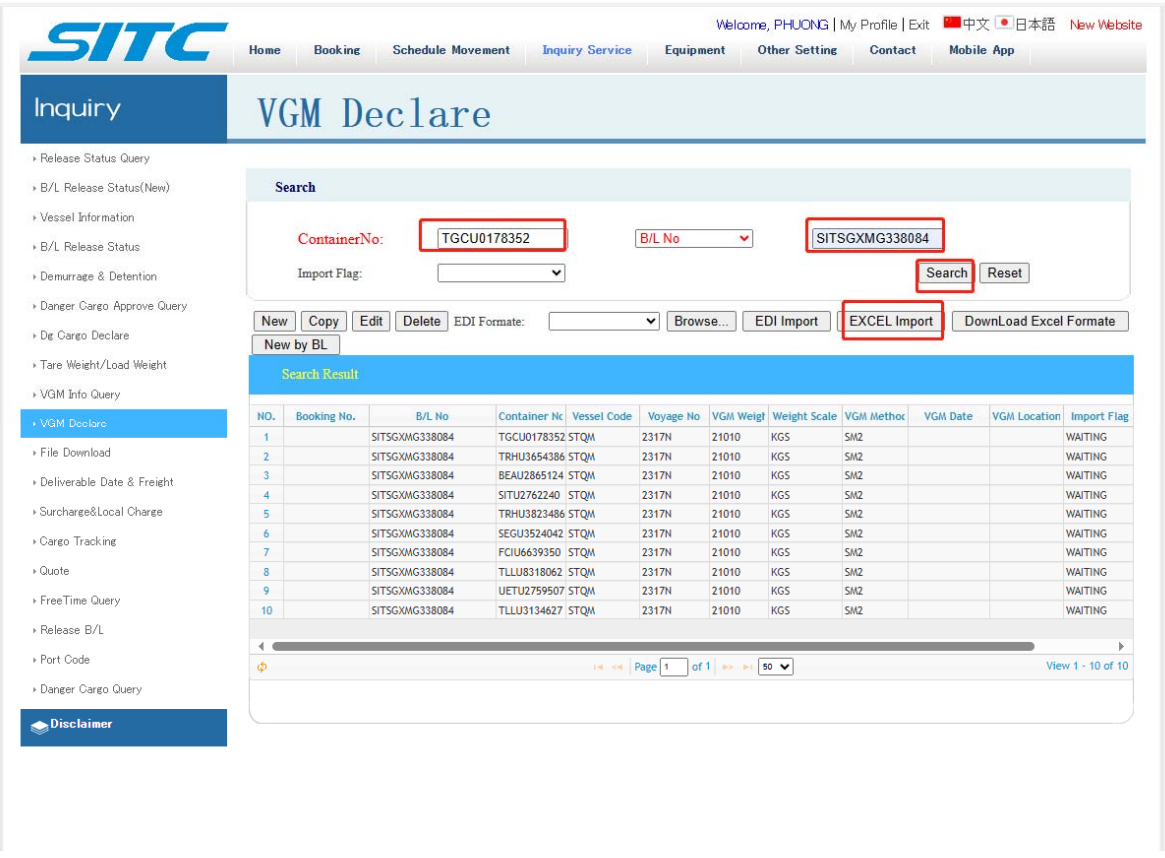

Cập nhật số Bill + 1 cont đại diện sau đó bấm search.

Đối với lô hàng có nhiều container có thể chọn chức năng EXCEL IMPORT để upload file excel lên sẽ Nhanh chóng hơn.

Sau khi upload hệ thống sẽ không phản hồi lại → Thoát ra vào lại, cập nhật lại số bill & số cont đại diện để kiểm tra lại thử . Nếu ok website sẽ hiển thị đầy đủ thông tin như hình bên trên.

Import Flag hiển thị waiting  $\rightarrow$  chờ hãng tàu phản hồi.

Các trường hợp bill chỉ có 1 – 2 cont có thể chọn chức năng cập nhật từng cont như sau :

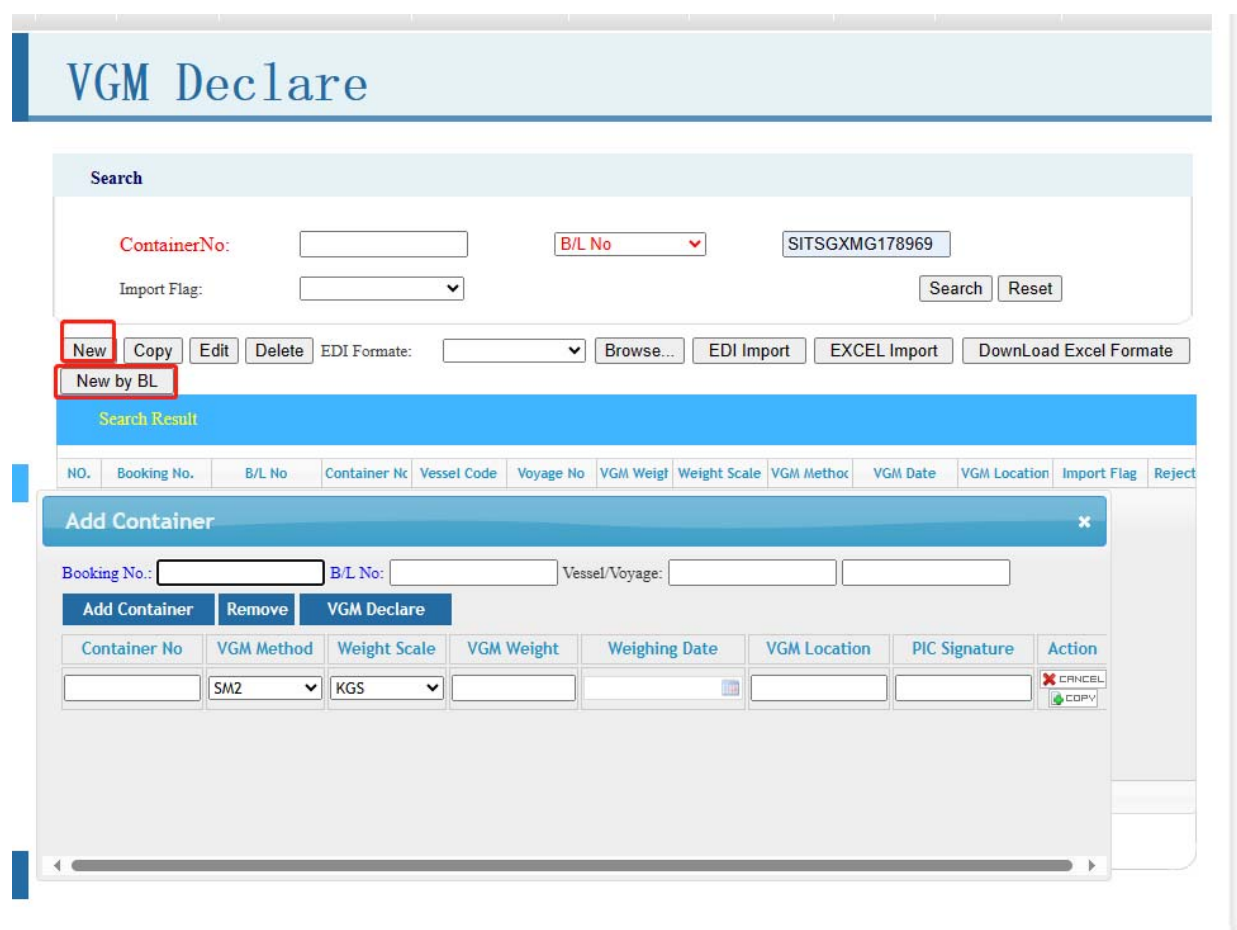

Cập nhật đầy đủ nội dung vào bảng bên dưới. Sau đó bấm VGM Declare.

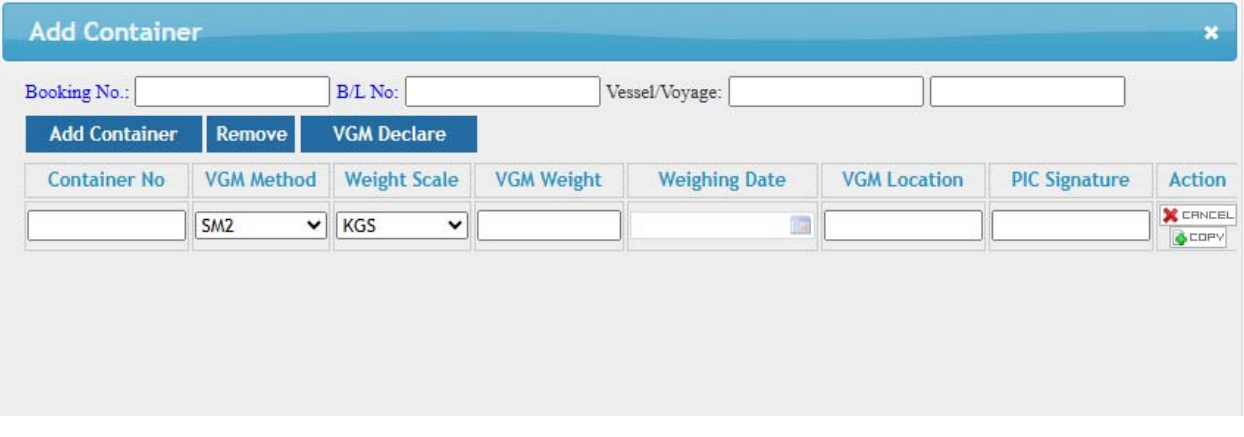

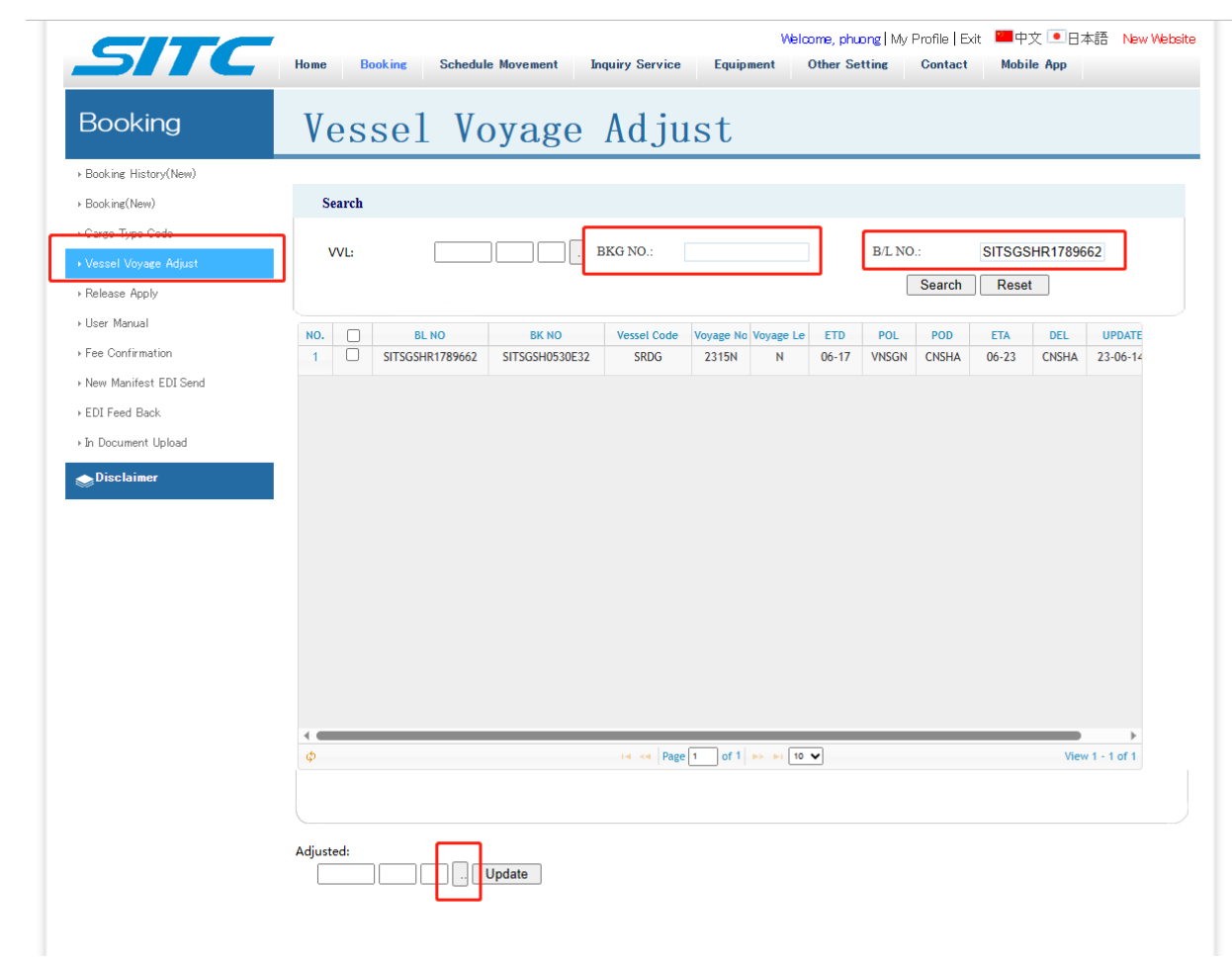

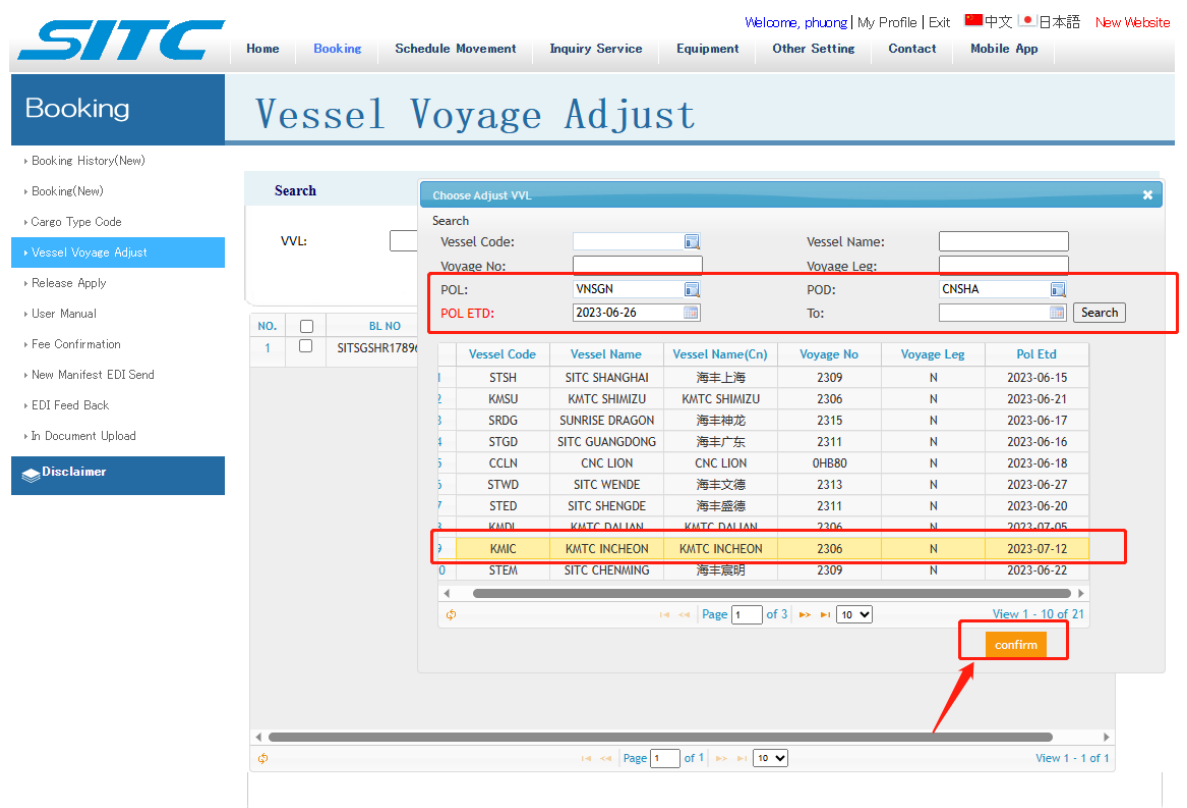

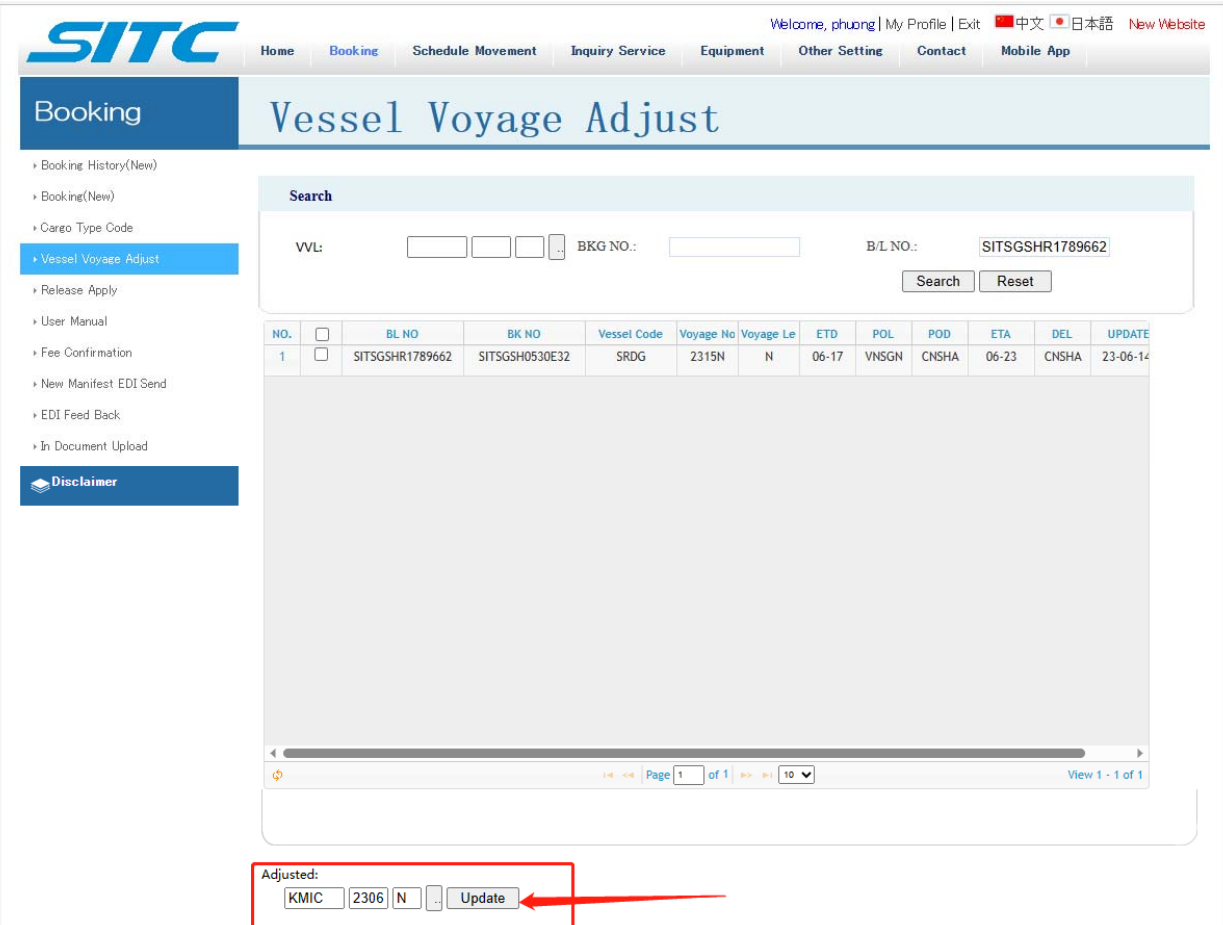

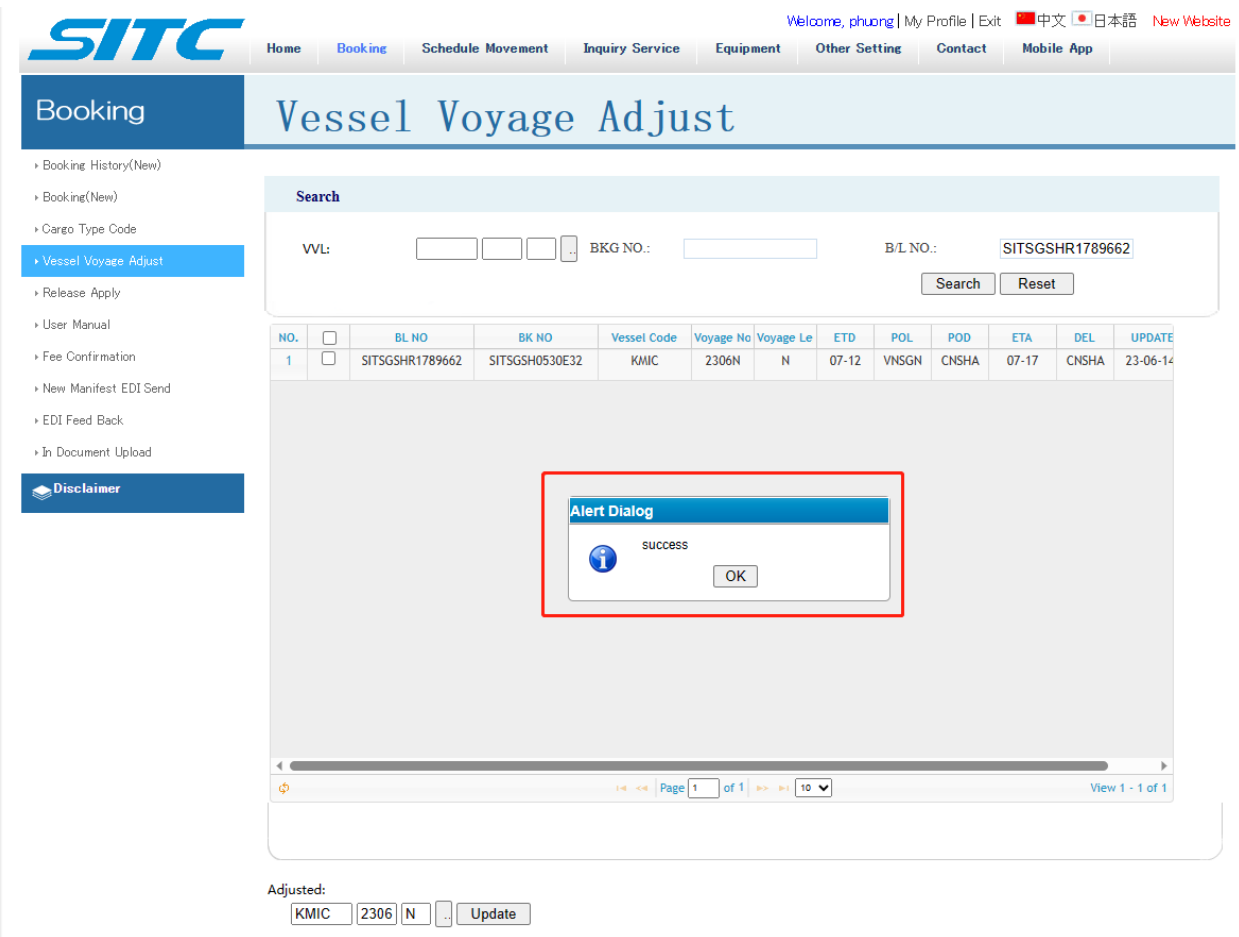

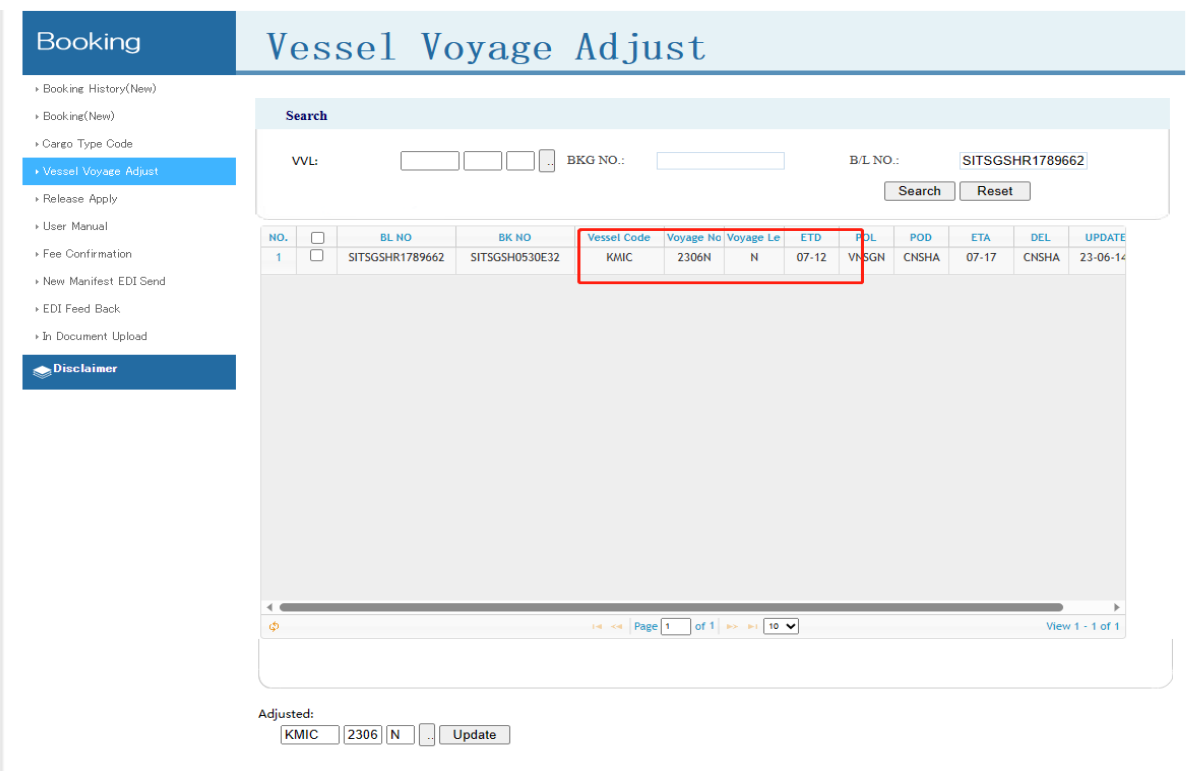

Sau khi đã chắc chắn upload & nhập SI ok thì bấm MNF complete. Vì sau khi đã bấm M/F complete sẽ không thay đổi dc dữ liệu nữa. Nếu cần thay đổi vui lòng liên hệ hãng tàu.

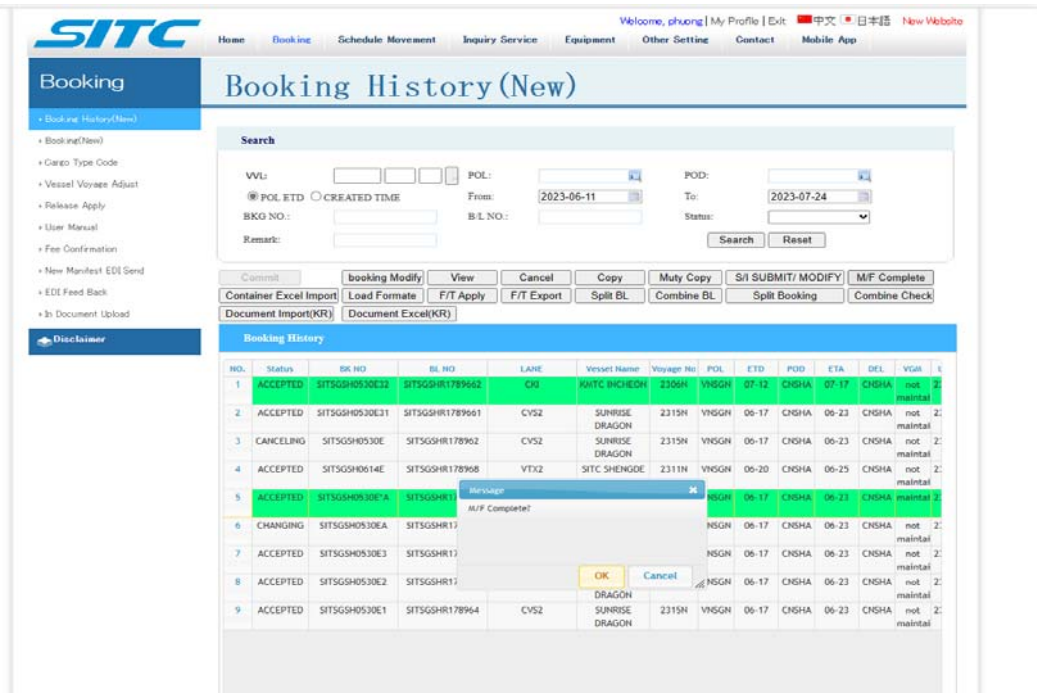

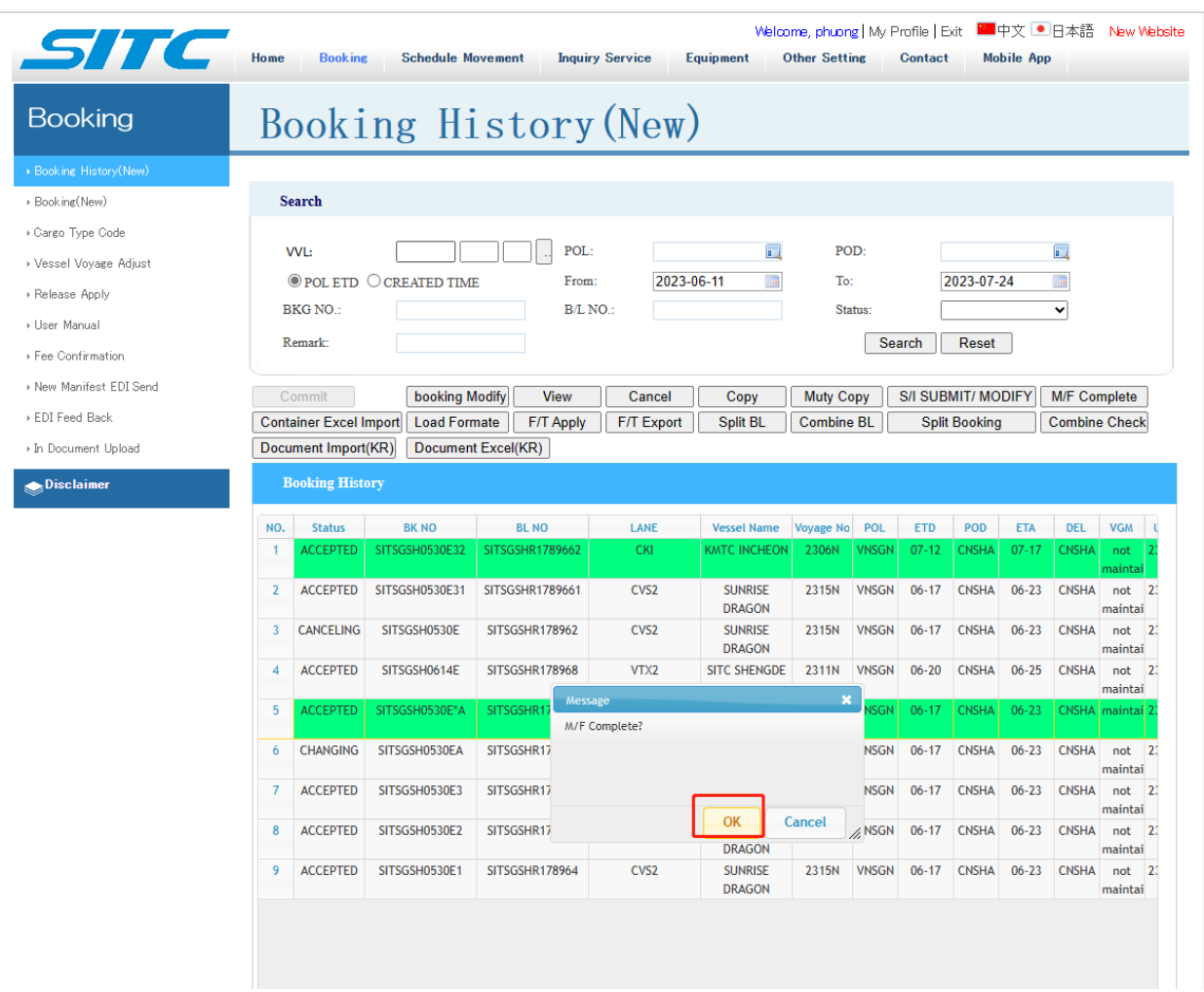

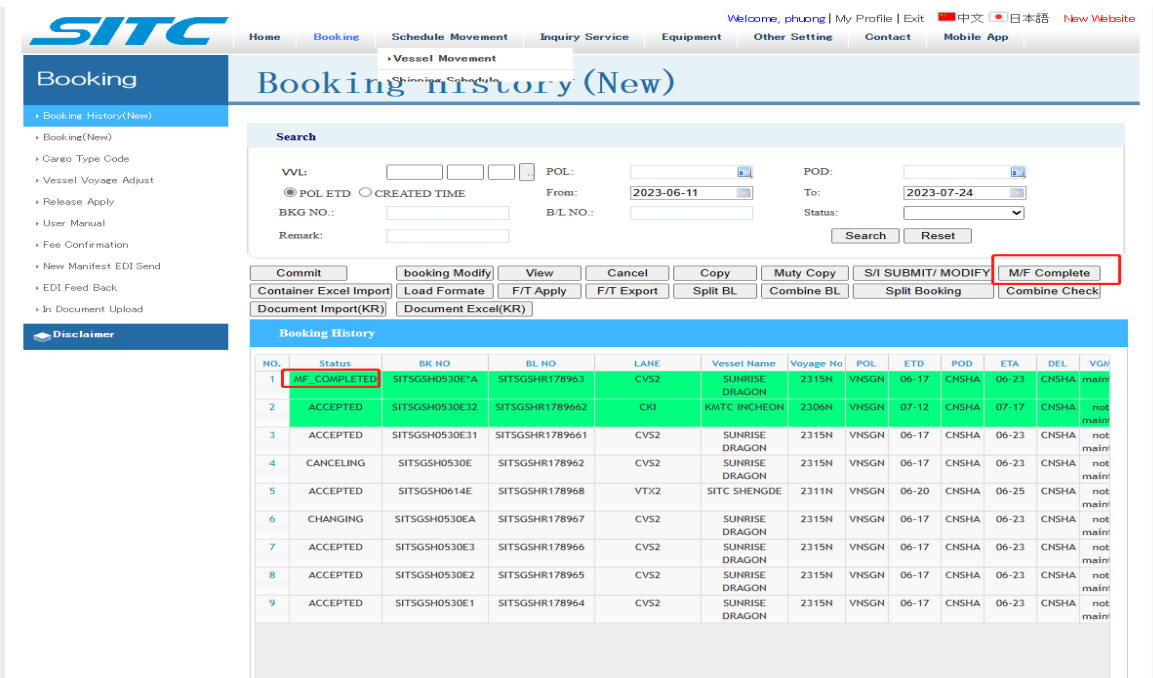

# **V. THAO TÁC KHI CHUYỂN TÀU :**

Booking  $\rightarrow$  Vessel Voyage Adjust  $\rightarrow$  chọn số booking cần đổi tàu  $\rightarrow$  chọn tàu mới  $\rightarrow$  confirm  $\rightarrow$  update

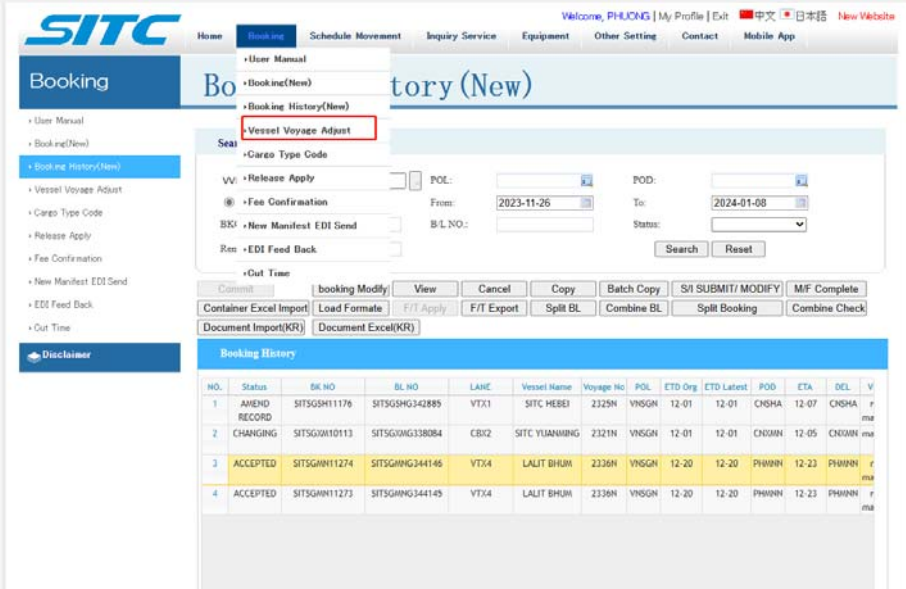

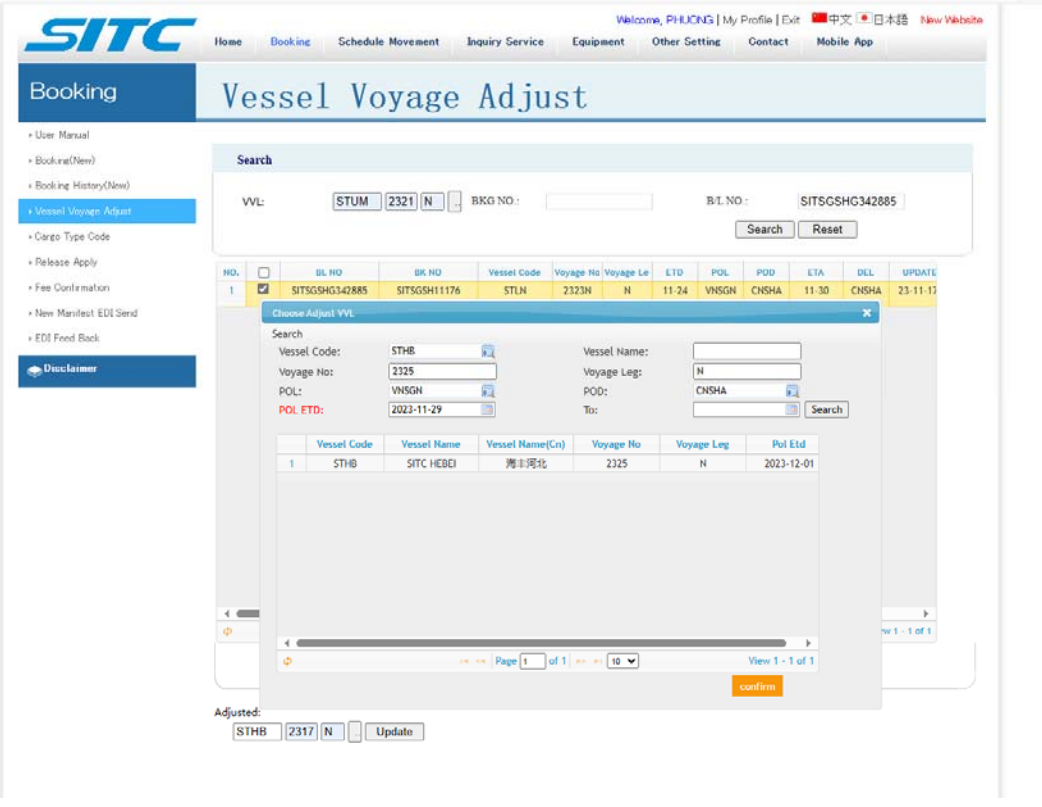

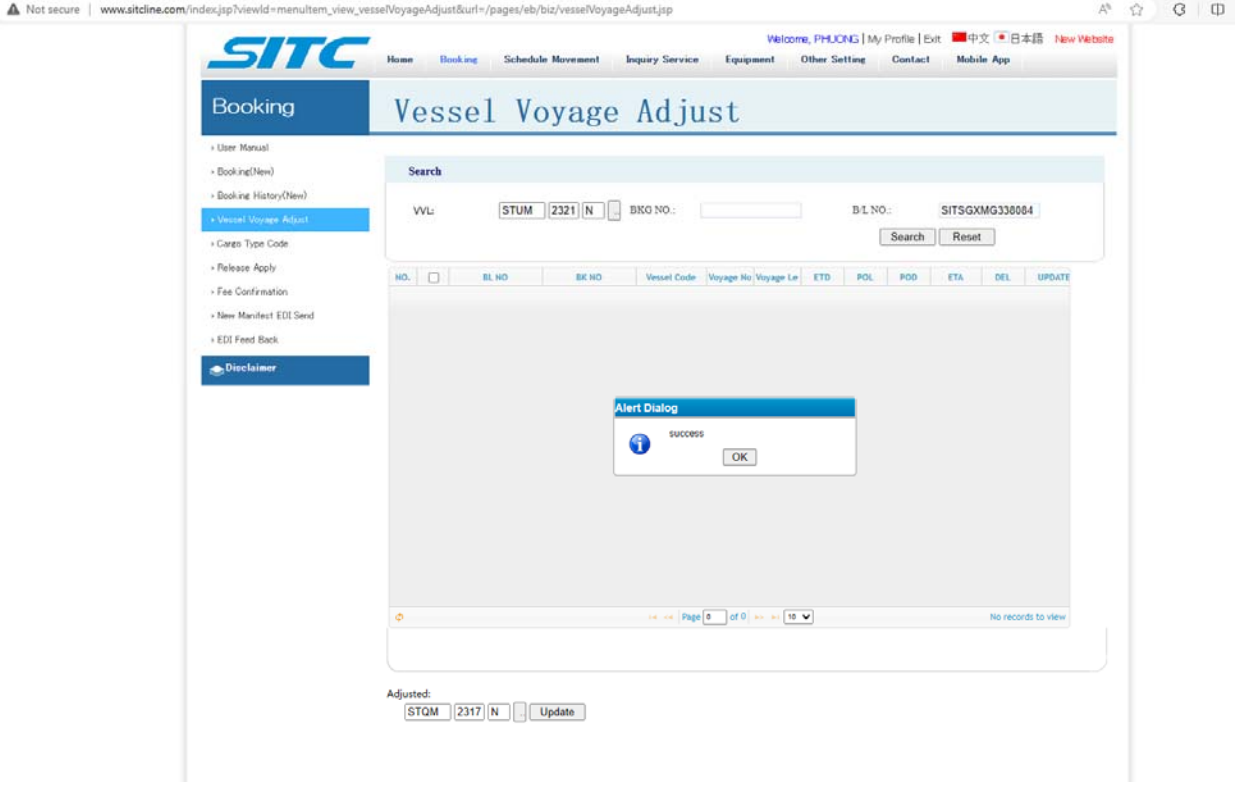

- **VI. KIỂM TRA TRẠNG THÁI CÁC BOOKING DG / OOG & FREETIME + CARGO TRACKING :**  KHÁCH HÀNG CÓ THỂ CHỦ ĐỘNG LÊN SITC WEBSITE ĐỂ KIỂM TRA THÔNG TIN .
- **VII. ĐỐI VỚI CÁC BOOKING CẦN TÁCH BILL ( SPLIT BILL) HOẶC GỘP BILL ( COMBINE B/L ) QUÝ KHÁCH VUI LÒNG CHỌN CHỨC NĂNG COPY BOOKING / COPY THÊM 1 BILL MỚI ĐỂ TIỆN CHO THAO TÁC CHỈNH SỬA & EMAIL VỀ HÃNG TÀU ĐỂ HÃNG TÀU LÀM CÁC BƯỚC TIẾP THEO**